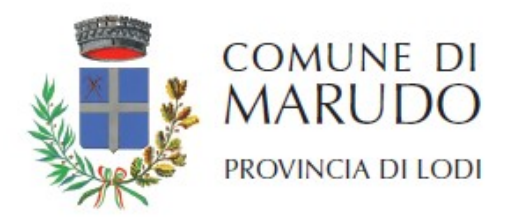

Marudo, lì 16 marzo 2022 Prot. n. 881 (6. 3)

> Spett.le Collegio dei Geometri e Geometri Laureati della Provincia di Lodi pec: collegio.lodi@geopec.it

> Spett.le Ordine Architetti Pianificatori Paesaggisti e Conservatori della Provincia di Lodi pec: oappc.lodi@archiworldpec.it

Spett.le Ordine degli Ingegneri della Provincia di Lodi pec: ordine.lodi@ingpec.eu

Spett.le Ordine dei Periti Industriali e dei Periti Industriali Laureati delle Province di Milano e Lodi pec: collegiodimilanoelodi@pec.cnpi.it

#### Oggetto: Avviso di Attivazione scrivanie Edilizia - piattaforma PROCEDIMENTI

Spett.li Enti in indirizzo,

con la presente si informa, chiedendo di darne comunicazione ai rispettivi Iscritti, che da Lunedì 4 aprile 2022 sarà operativo, per il Comune di Marudo, il servizio di "scrivanie Edilizia – piattaforma PROCEDIMENTI", messo a disposizione da Regione Lombardia, per la presentazione e gestione telematica delle pratiche relative all'Edilizia Privata.

Il nuovo servizio consentirà agli utenti - "cittadini" e "intermediari" - di avere a disposizione uno strumento efficace per presentare al Comune una pratica edilizia, compilandola direttamente online attraverso la Scrivania SUE – Sportello Unico Edilizia.

Nello specifico, potranno essere presentate, mediante accesso a 4 scrivanie dedicate:

- MODULO UNICO per Comunicazione Inizio Lavori Asseverata (CILA), Segnalazione Certificata di Inizio Attività (SCIA), SCIA Alternativa al permesso di costruire, Permesso Di Costruire (PDC);
- Comunicazione Inizio Lavori (CIL);
- Comunicazione Fine Lavori (CFL); Relazione Tecnica di Asseverazione Unica;
- SCIA Agibilità e Relazione Tecnica di Asseverazione Agibilità

In applicazione di quanto previsto dal Regolamento Edilizio comunale vigente, la nuova modalità sostituirà integralmente la possibilità di presentazione di pratiche in formato cartaceo o mediante posta elettronica certificata.

> Link di accesso: https://www.procedimenti.servizirl.it/procedimenti/html/public/home.jsf In allegato la Guida alla Compilazione.

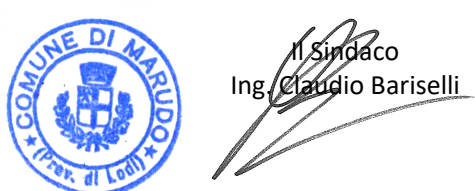

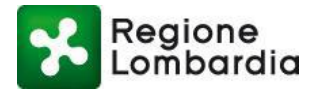

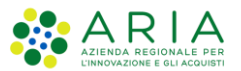

# **Manuale Operativo Scrivanie Edilizia**

# **Compilazione e presentazione pratiche edilizie**

Revisione del Documento: **2** Data revisione: **24-11-2021**

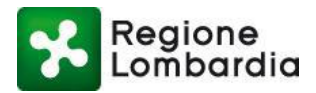

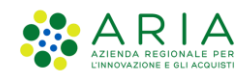

### Indice dei contenuti

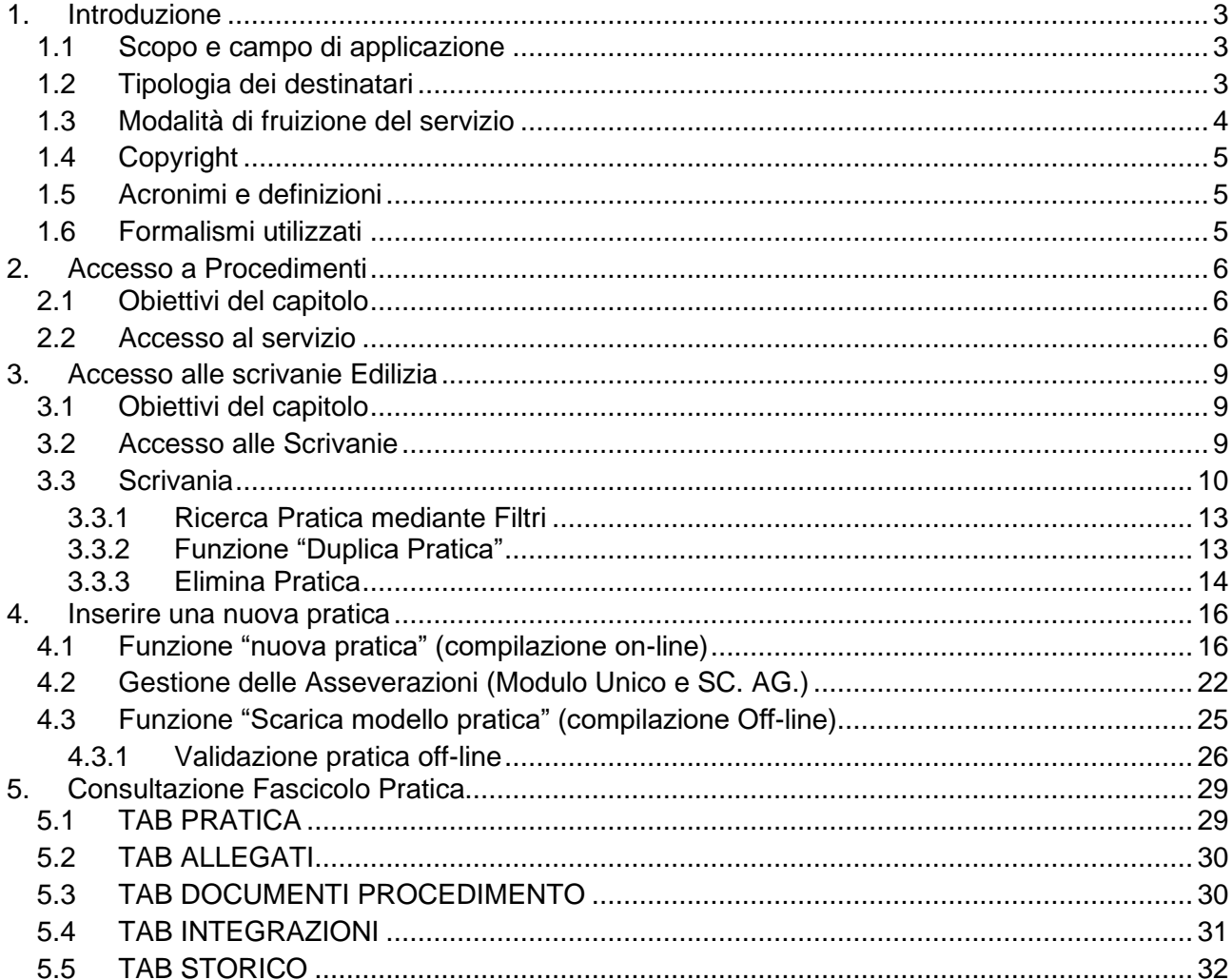

### **Indice delle Tabelle**

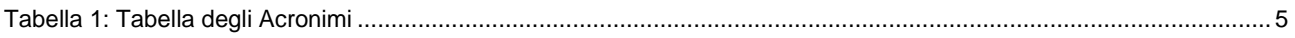

### **Indice delle Figure**

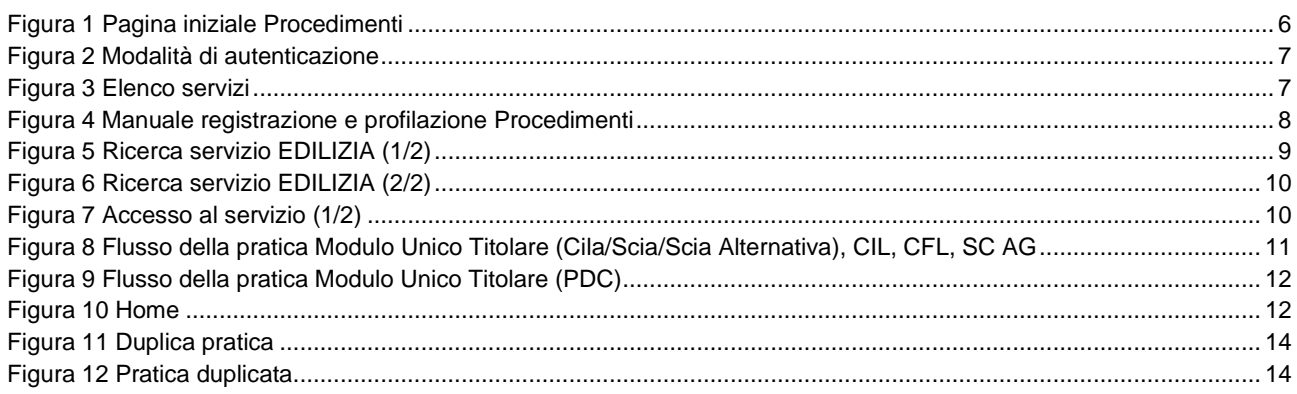

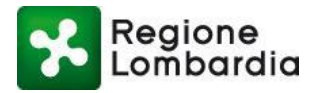

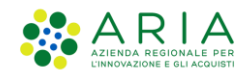

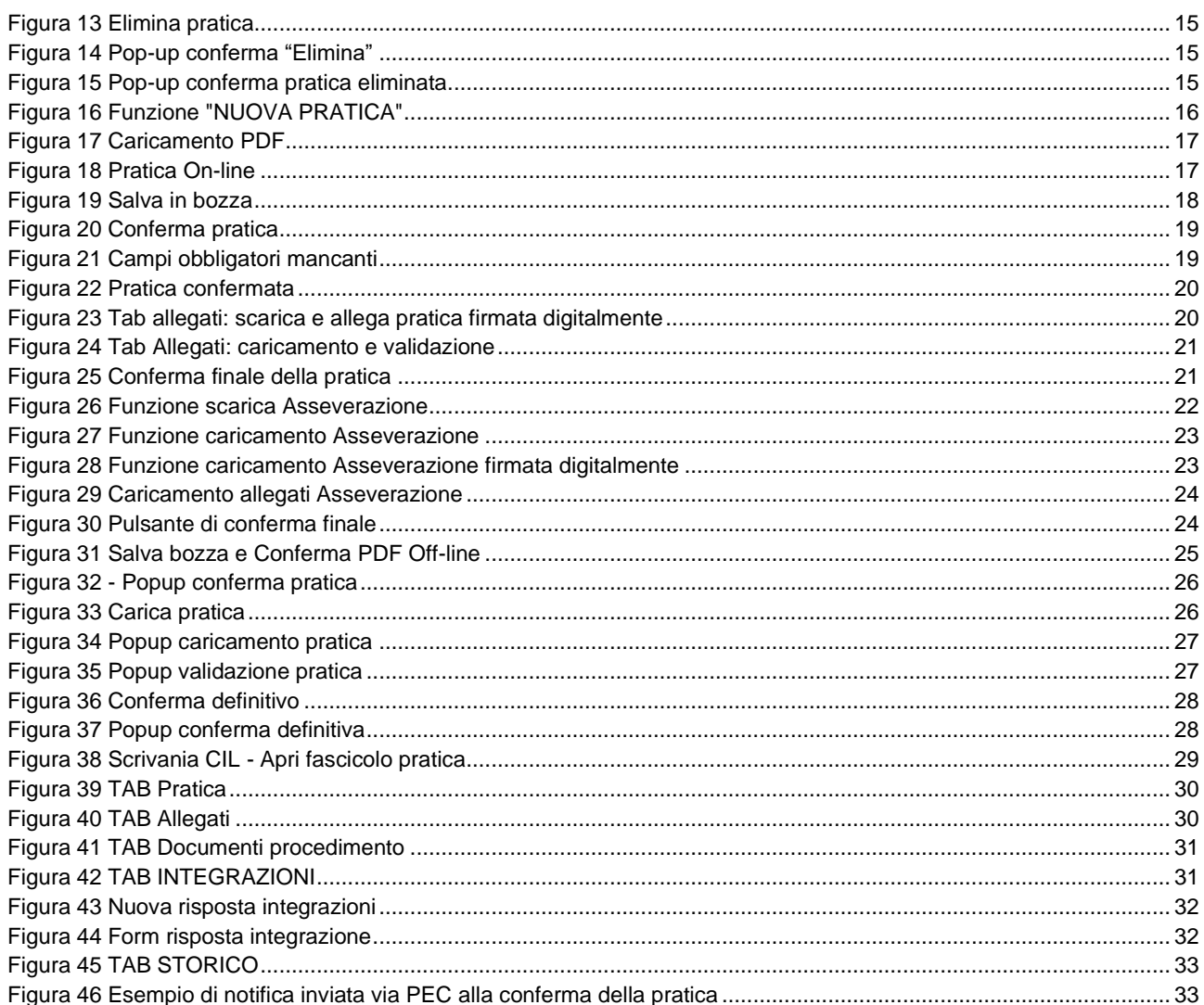

### **Introduzione**  $\overline{1}$ .

#### Scopo e campo di applicazione  $1.1$

Scopo di questo documento è descrivere le funzionalità delle scrivanie dell'Edilizia dedicate alla compilazione e presentazione di istanze edilizie, accessibili via internet dalla piattaforma Procedimenti all'indirizzo: http://www.procedimenti.servizirl.it.

### 1.2 Tipologia dei destinatari

Questo manuale è rivolto:

ai cittadini (o persone giuridiche) titolari dell'intervento  $1)$ 

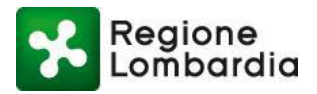

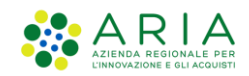

#### **2) agli intermediari (tecnici progettisti / professionisti incaricati dal titolare)**

Per accedere all'applicativo questi utenti dovranno autenticarsi alla piattaforma Procedimenti e, soltanto al primo accesso, profilarsi (la profilazione è l'identificazione della funzione con cui si opera sulla Piattaforma).

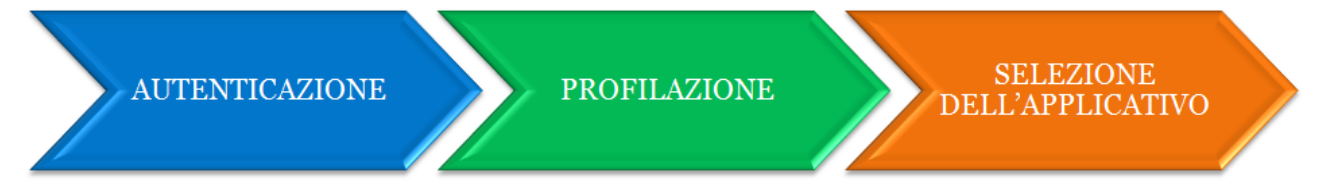

**N.B.** Per indicazioni più specifiche in ordine ai processi di autenticazione e profilazione si rinvia agli appositi manuali, guide e FAQ disponibili e scaricabili sulla [Home page](https://www.procedimenti.servizirl.it/procedimenti/html/public/servizio/Ambito_2/edilizia) di Piattaforma Procedimenti.

### **1.3 Modalità di fruizione del servizio**

**I servizi di presentazione telematica delle pratiche edilizie sono fruibili con qualsiasi browser WEB.**

**L'istanza va compilata off-line usando i moduli in PDF scaricabili dalla scrivania con tasto "Scarica modello pratica". Il modulo compilato e confermato va caricato sulla scrivania con il tasto "Carica pratica".**

**La compilazione dell'istanza on-line è attualmente consentita solo con il browser Internet Explorer.**

**Le funzionalità di compilazione della pratica (sia on-line che off-line) richiedono la versione aggiornata di Acrobat Reader sulla propria postazione.**

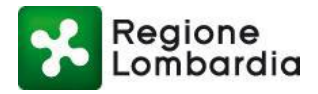

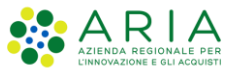

## **1.4 Copyright**

Il contenuto di questo documento è di proprietà di ARIA S.p.A. Può essere utilizzato solo a scopi didattici previa esplicita autorizzazione da parte dell'Area Formazione Territorio. In ogni caso la presente documentazione non può essere in alcun modo copiata e/o modificata.

## **1.5 Acronimi e definizioni**

Scorrendo le pagine di questo documento si trovano alcune sigle che abbreviano le espressioni caratteristiche della piattaforma Procedimenti; per il dettaglio della descrizione si rimanda all'Allegato "Glossario degli Acronimi". Nella tabella sottostante troverete il significato delle principali abbreviazioni utilizzate nel seguito del documento.

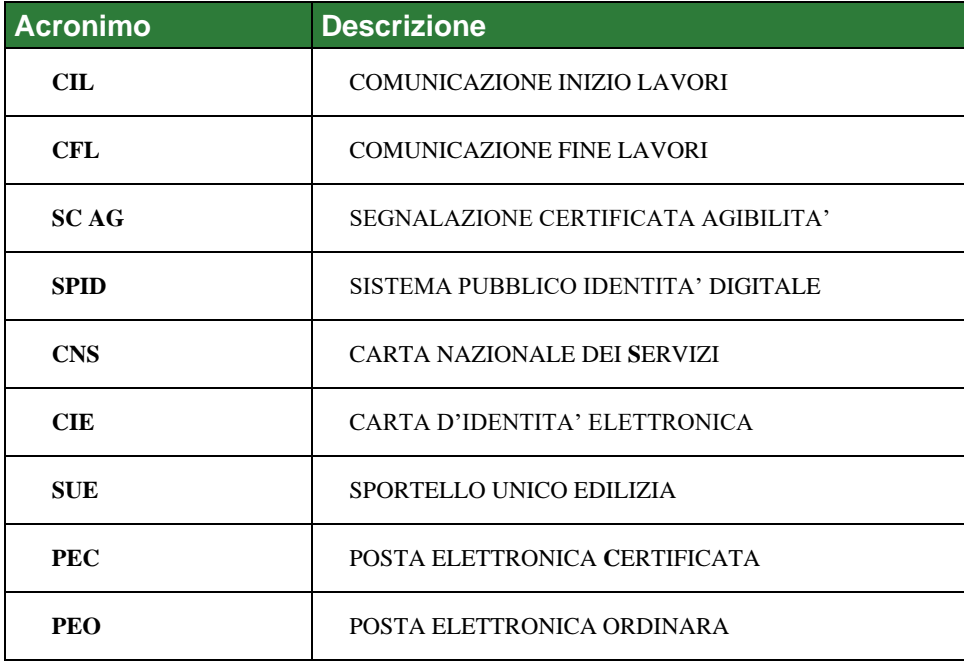

**Tabella 1: Tabella degli Acronimi**

## **1.6 Formalismi utilizzati**

Si riportano di seguito i simboli convenzionali utilizzati in questo manuale:

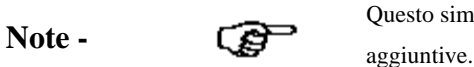

Questo simbolo mette in evidenza la presenza di una nota che contiene alcune informazioni

**Attenzione** - *attenzione* 

Questo simbolo indica la presenza di un messaggio di attenzione che contiene informazioni

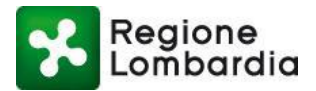

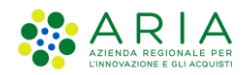

# **2. Accesso a Procedimenti**

## **2.1 Obiettivi del capitolo**

In questo capitolo verrà descritta la modalità di accesso alle scrivanie dell'ambito Edilizia dalla piattaforma **[Procedimenti](https://www.procedimenti.servizirl.it/procedimenti/html/public/home.jsf)**.

## **2.2 Accesso al servizio**

Per accedere al servizio occorre seguire i seguenti passi:

1) **Accesso** - Digitare l'indirizzo web **[http://www.procedimenti.servizirl.it](http://www.procedimenti.servizirl.it/)** ed effettuare l'accesso cliccando sul pulsante in alto a destra "Accedi"

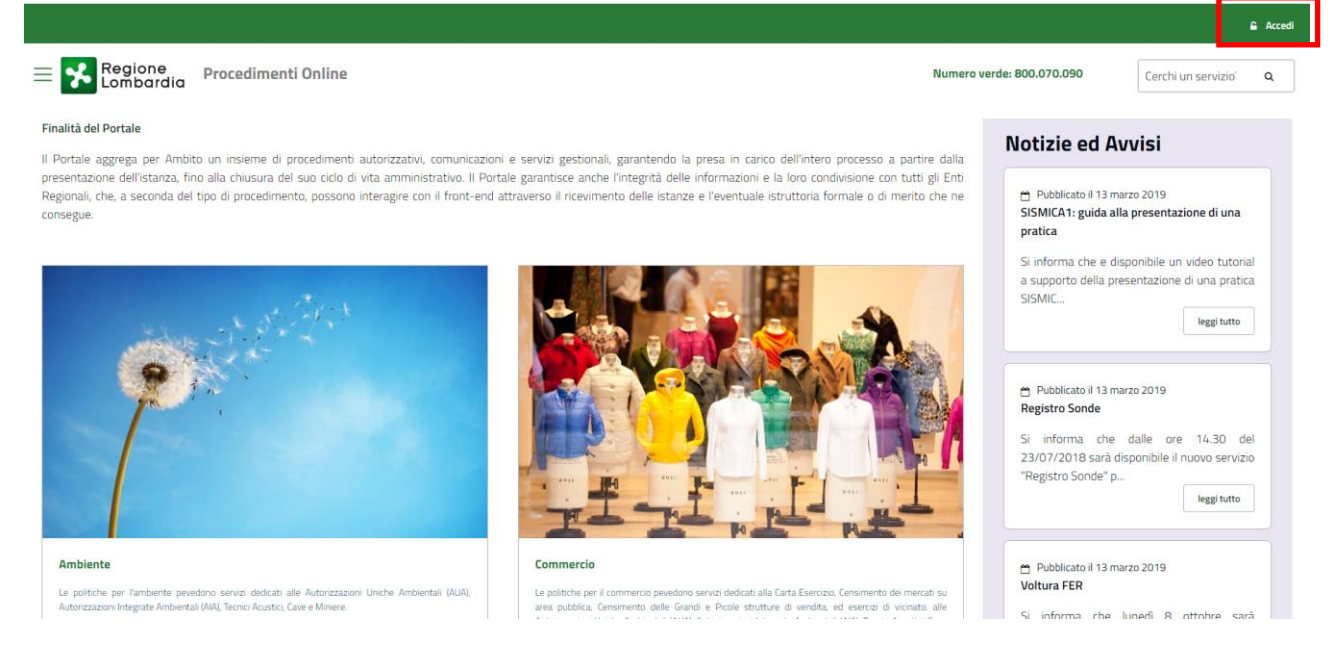

**Figura 1 Pagina iniziale Procedimenti**

- 2) **Autenticazione** quindi effettuare l'autenticazione scegliendo tra le modalità previste:
	- **SPID** (Sistema Pubblico di Identità Digitale), sistema che permette di accedere a tutti i servizi online della Pubblica Amministrazione con un'unica Identità Digitale. Per richiedere le credenziali vai al [sito](https://www.spid.gov.it/)  [dedicato;](https://www.spid.gov.it/)
	- **CIE** (carta d'identità elettronica) Assieme SPID e alla CNS costituisce lo strumento di autenticazione previsto dal Codice dell'Amministrazione Digitale per l'accesso ai servizi web erogati dalla Pubblica Amministrazione. [italiana;](https://it.wikipedia.org/wiki/Pubblica_amministrazione_italiana)
	- **Tessera Sanitaria - Carta Nazionale dei Servizi (TS-CNS)**: occorre il PIN associato alla carta e un lettore di smartcard. Il PIN può essere richiesto agli sportelli di [spazioRegione](https://www.regione.lombardia.it/wps/portal/istituzionale/HP/DettaglioRedazionale/istituzione/attivita-istituzionali/comunicazione-istituzionale/spazioregione-urp/spazioregione-urp) o agli sportelli delle [Aziende Socio Sanitarie Territoriali](https://www.regione.lombardia.it/wps/portal/istituzionale/HP/DettaglioServizio/servizi-e-informazioni/Cittadini/salute-e-prevenzione/strutture-sanitarie-e-sociosanitarie/ser-aziende-ospedaliere-sal/aziende-socio-sanitarie-territoriali) o alle strutture sanitarie private accreditate che forniscono il servizio (verifica sul loro sito);

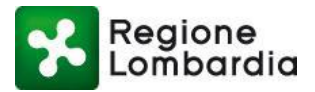

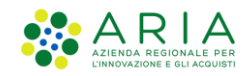

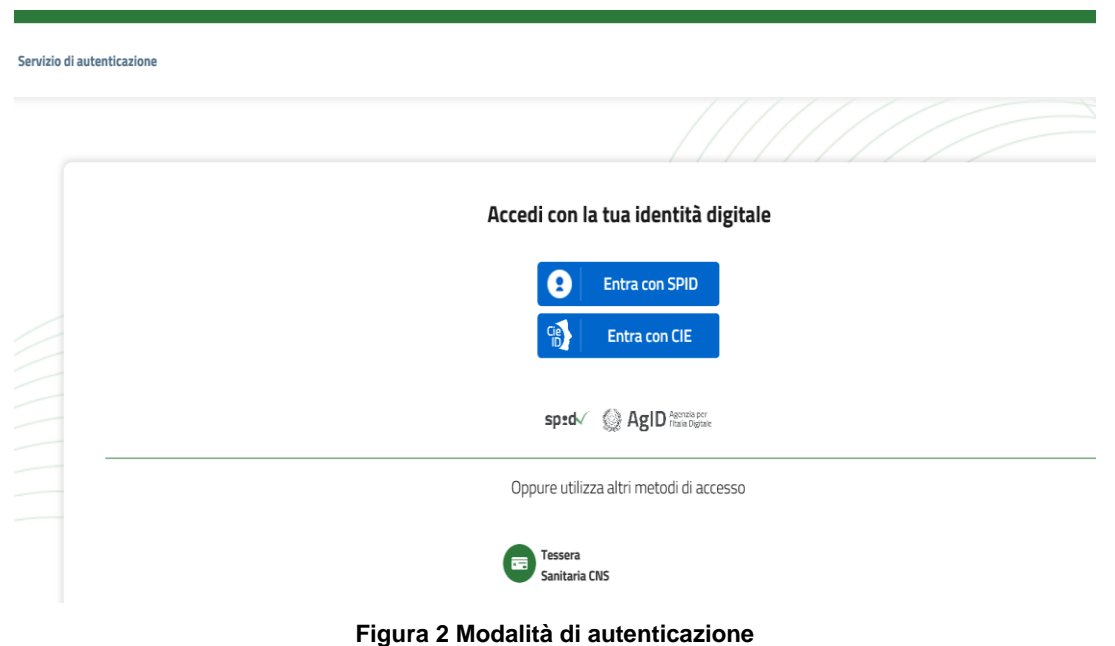

3) **Proprio profilo** - Una volta fatta l'autenticazione, l'utente viene reindirizzato alla propria Home Page che si presenta con l'elenco dei servizi a cui l'utente è stato abilitato in base alla profilazione.

|                                                 |                                                                                                    |                           |                             | MARIO ROSSI A . |
|-------------------------------------------------|----------------------------------------------------------------------------------------------------|---------------------------|-----------------------------|-----------------|
| Regione<br>Lombardia                            | Procedimenti Online                                                                                                    | Numero verde: 800.070.090 | Cerchi un servizio?         | Q               |
| Home / Utente                                   |                                                                                                    |                           |                             |                 |
| <b>Filtra servizi</b>                           |                                                                                                    |                           |                             |                 |
|                                                 |                                                                                                    |                           |                             | T Filtra        |
| Cave - Cave e Miniere                           |                                                                                                    |                           |                             |                 |
|                                                 | La finalita' di questa autorizzazione e' il reperimento di materiale inerte per la realizzazione di opere pubbliche di rilevanza statale o regionale, qualora sia impossibile o eccessivamente oneroso reperire tale materiale |                           | Vai alla scheda<br>Accedi v |                 |
|                                                 |                                                                                                    |                           |                             |                 |
| S.I.GE.FI. - Sistema Informativo GEstione Flere |                                                                                                    |                           |                             |                 |
|                                                 | Sistema ON-LINE per le Comunicazioni, Consuntivazioni e Autorizzazioni delle Manifestazioni Fieristiche della Regione Lombardia                                                                                                |                           | Vai alla scheda<br>Accedi v |                 |
|                                                 |                                                                                                    |                           |                             |                 |
| AUA20 - Autorizzazione Unica Ambientale         |                                                                                                    |                           |                             |                 |
|                                                 | Regione Lombardia ha provveduto a definire il modello unico regionale per presentare l'istanza AUA e contestualmente sono state definite le specifiche tecniche per l'interoperabilita' tra sistemi informativi a supporto dei |                           |                             |                 |
|                                                 |                                                                                                    |                           | Vai alla scheda<br>Accedi   |                 |

**Figura 3 Elenco servizi**

**Per informazioni sulla creazione di un nuovo profilo, fare riferimento al [Manuale di registrazione e](http://www.procedimenti.servizirl.it/manuali/procedimenti/Manuale_Procedimenti.pdf)  [profilazione](http://www.procedimenti.servizirl.it/manuali/procedimenti/Manuale_Procedimenti.pdf) disponibile nel menu "ad hamburger" posizionato in alto a sinistra sulla Home Page di [Procedimenti.](https://www.procedimenti.servizirl.it/)**

 $(\hspace{-1.5pt}(\mathbb{I}\hspace{-1.5pt})\hspace{-1.5pt})$ 

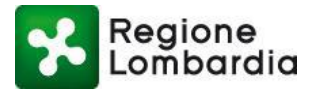

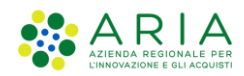

| Regione<br>Lombardia<br>Procedimenti           | Numero verde: 800.070.090                                                                                                    | Cerchi un servi:<br>$\Omega$                                                          |
|------------------------------------------------|----------------------------------------------------------------------------------------------------|---------------------------------------------------------------------------------------|
| Ambiti<br>Manuale registrazione e profilazione | operatori possono avviare digitalmente i procedimenti amministrativi<br>la richiesta, la trasmette agli enti coinvolti nel procedimento (SUAP,                                                                                                    | Notizie ed Avvisi                                                                     |
| FAQ navigazione<br>Viewer                      | pratica fino alla conclusione. Per accedere al sistema è necessario<br>lei Servizi (TS - CNS) oppure con SPID (Sistema Pubblico di Identità<br>e le comunicazioni, che saranno necessarie nel corso della procedura,<br>elettronica certificata (pec) ed una firma digitale. | Pubblicato il 01 giugno<br>2020                                                       |
| I miei servizi                                 |                                                                                                    | <b>MODALITA' DI ACCESSO</b><br>Si avvisano tutti gli utenti<br>che dal 03 Giugno 2020 |
| Le mie pratiche<br>Impersona                   |                                                                                                    | sara possibile effettuare<br>l'accesso alla piatta<br>leggi tutto                     |

**Figura 4 Manuale registrazione e profilazione Procedimenti**

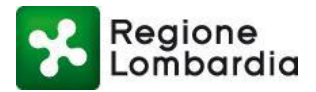

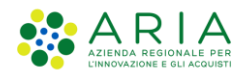

# **3. Accesso alle scrivanie Edilizia**

## **3.1 Obiettivi del capitolo**

In questo capitolo verrà descritto il servizio per la compilazione e presentazione di Modulo Unico Titolare, della CIL, della CFL, della SC AG.

### **3.2 Accesso alle Scrivanie**

Per accedere alle scrivanie dell'Edilizia, l'utente può:

1) Ricercare il servizio **attraverso** la funzione di ricerca sulla Home page utente

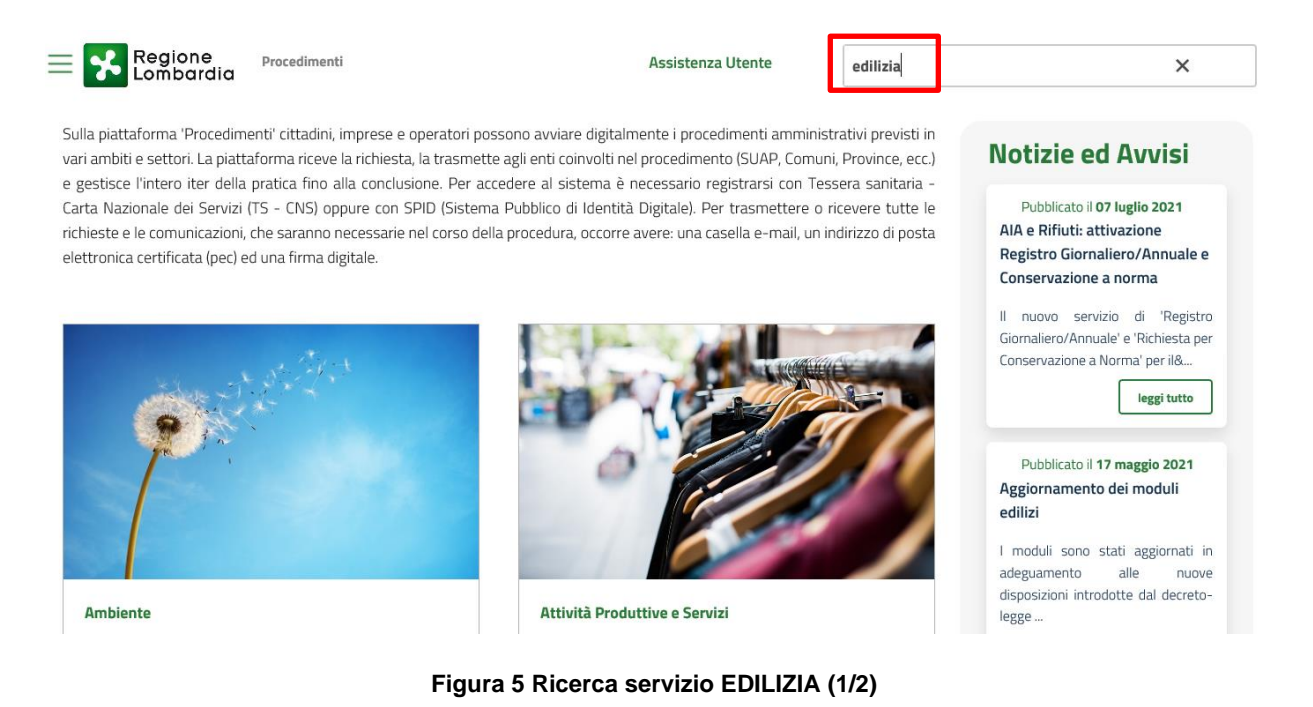

2) Dalla Homepage, sotto l'ambito "Edilizia e Sismica" disponibile anche nel menu "ad hamburger" in alto a sinistra nella Homepage:

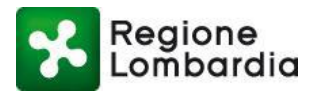

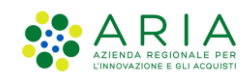

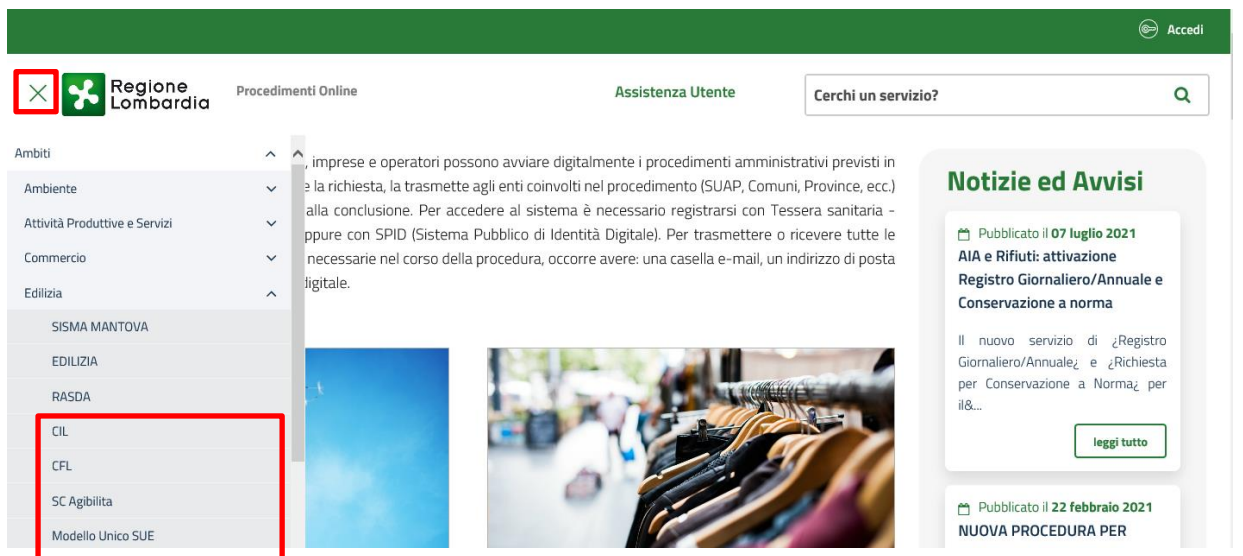

**Figura 6 Ricerca servizio EDILIZIA (2/2)**

Dopo aver selezionato il procedimento di interesse L'utente profilato può accedere alla specifica scrivania dal pulsante "Accedi" posto in corrispondenza del procedimento scelto.

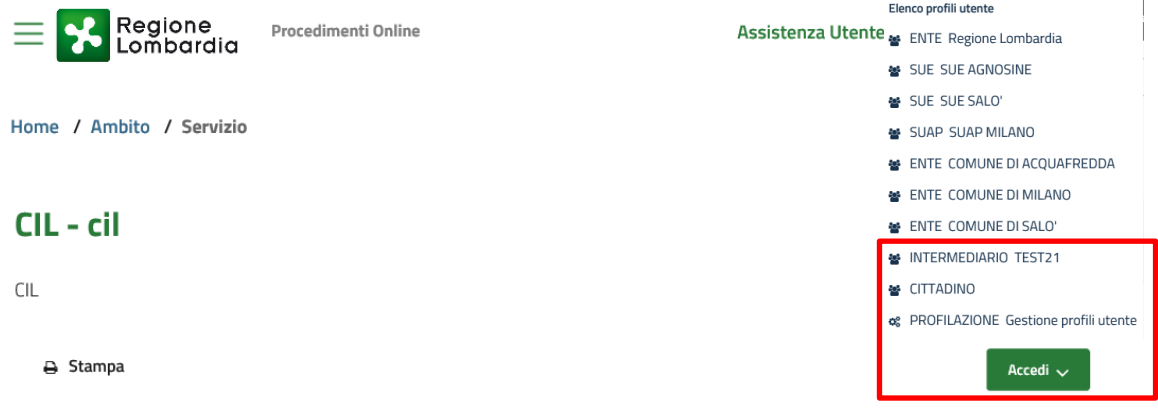

#### **Figura 7 Accesso al servizio (1/2)**

Il sistema propone un menu a tendina con l'elenco dei profili con cui l'utente è stato abilitato ad accedere. Una volta effettuato l'accesso con il profilo desiderato, il sistema indirizza l'utente alla scrivania del procedimento scelto.

### **3.3 Scrivania**

Dalla Scrivania si possono presentare le seguenti pratiche edilizie: Modulo Unico Titolare + Relazione tecnica di Asseverazione Unica; CIL; CFL; SC AG + Asseverazione Agibilità

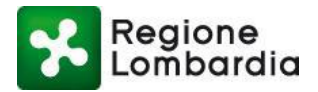

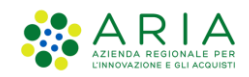

compilando i moduli in formato \*.pdf sia on-line sia off-line.

In questo capitolo sono descritte le fasi per la compilazione di una pratica edilizia.

Nella Figura sottostante è descritto il flusso relativo alla pratica di tipo "Comunicazione".

- **Fase in cui la pratica è allo stato Bozza**
- **Fase in cui la pratica è in stato "Compilata" e passaggio a "Consegnata"**

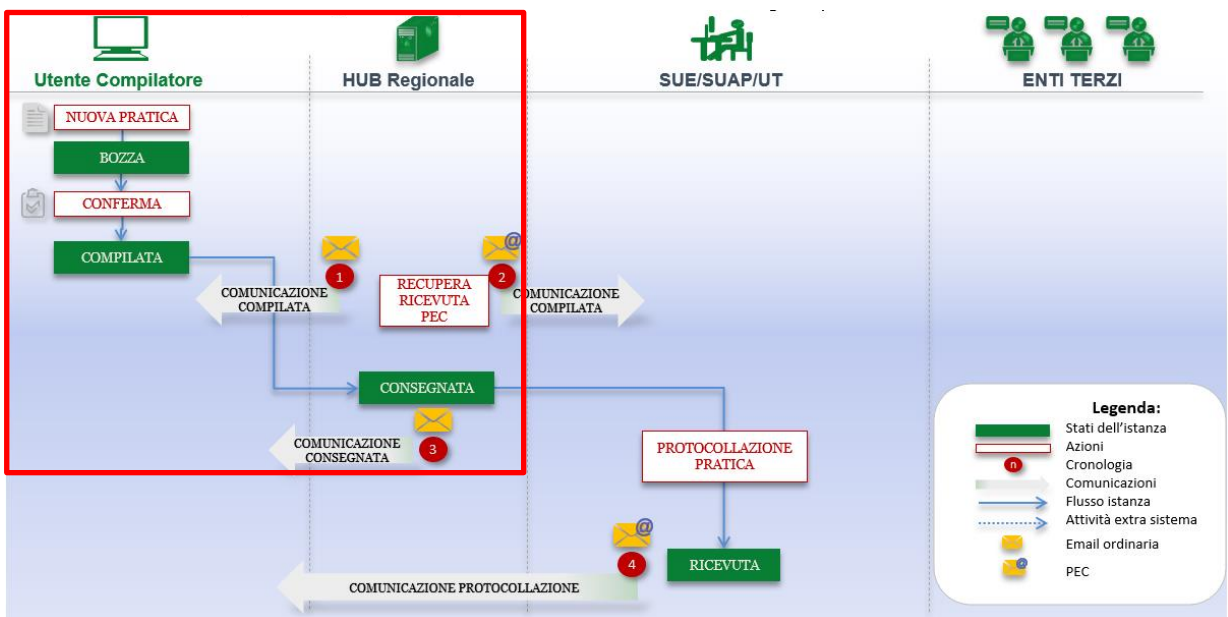

**Figura 8 Flusso della pratica Modulo Unico Titolare (Cila/Scia/Scia Alternativa), CIL, CFL, SC AG**

Nella Figura sottostante è descritto il flusso relativo alla pratica di tipo "Autorizzazione".

- **Fase in cui la pratica è allo stato Bozza**
- **Fase in cui la pratica è in stato Compilata e passaggio in Consegnata**

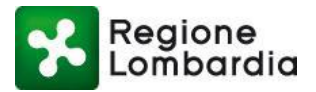

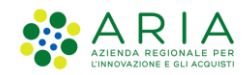

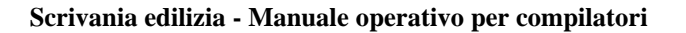

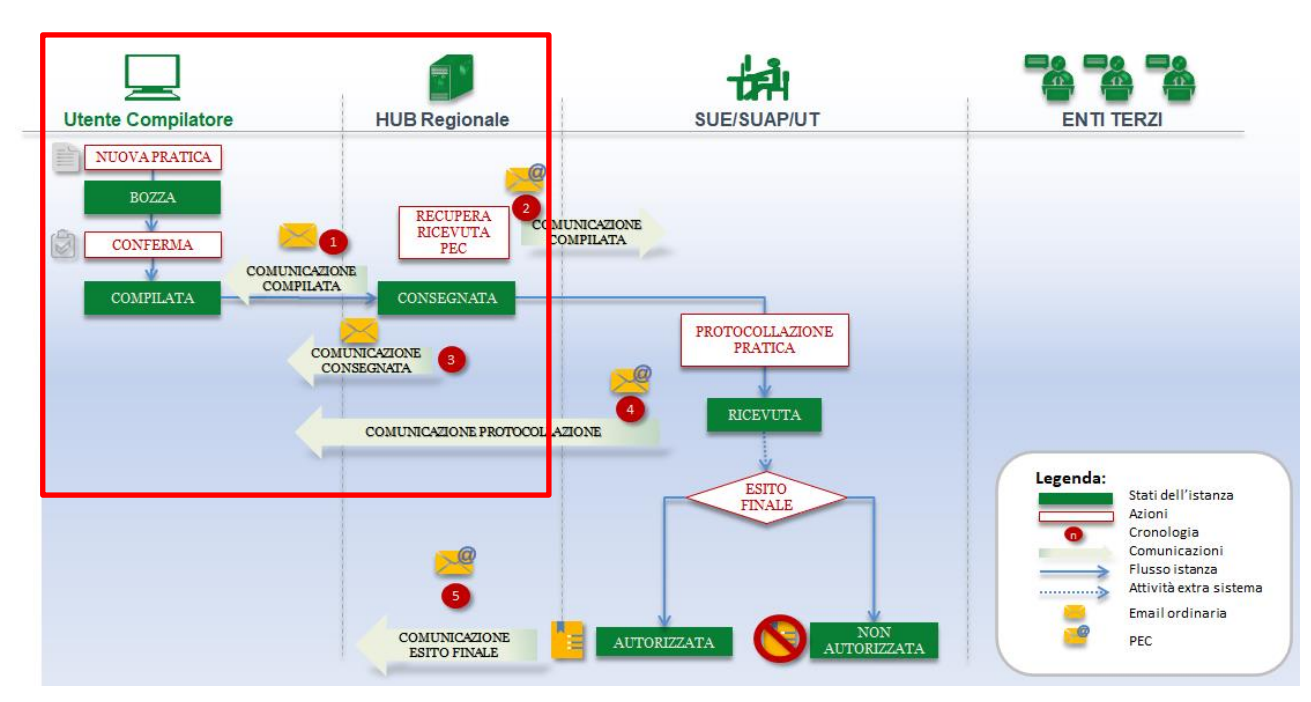

**Figura 9 Flusso della pratica Modulo Unico Titolare (PDC)**

I soggetti abilitati alla compilazione dell'istanza, *che chiamiamo compilatori***,** sono:

- **il privato cittadino (o persona giuridica) titolare dell'area o dell'immobile oggetto di intervento**
- **l'intermediario in qualità di: procuratore/delegato - tecnico progettista - professionista**

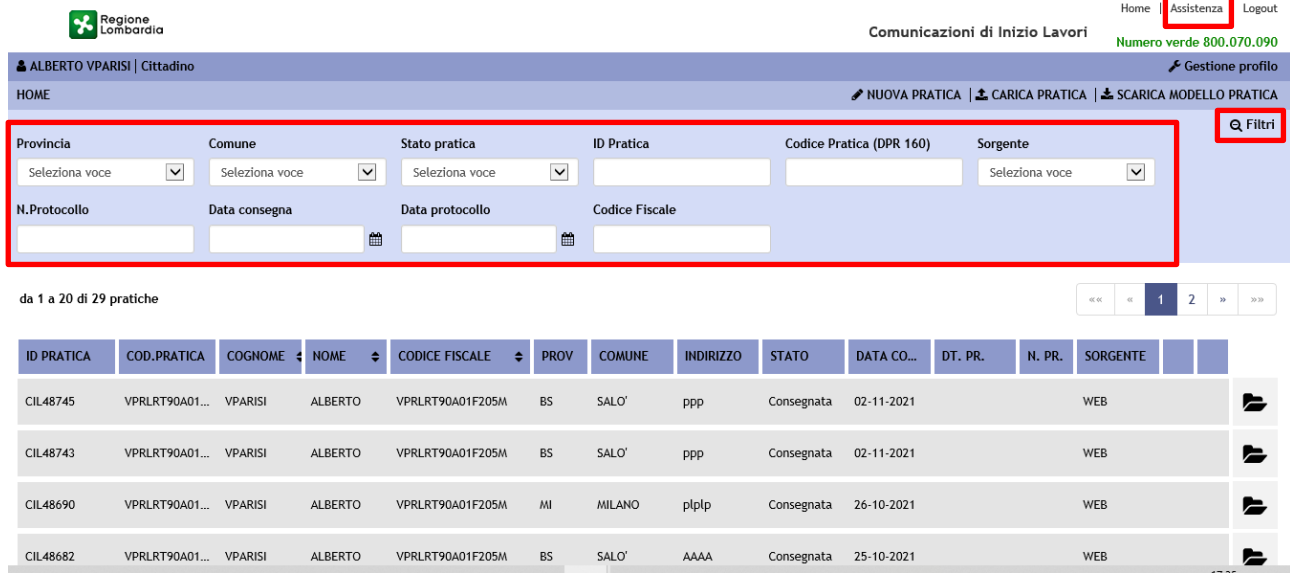

La **HOME Page della** scrivania è riportata nell'immagine sottostante**.**

**Figura 10 Home** 

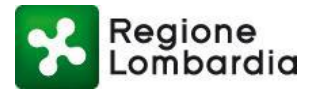

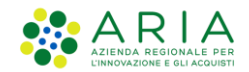

Cliccando su "**Assistenza**" in alto a destra, si aprirà una nuova scheda del browser, all'interno della quale l'utente troverà i link dei Manuali delle scrivanie dell'Edilizia (ivi compreso il presente **manuale utente compilatore)** nonché i contatti utili per richiedere assistenza.

Attraverso la Home, l'utente può:

Tornare alla HOME di Piattaforma Procedimenti

- 1. Cercare una pratica mediante l'uso dei Filtri
- 2. Compilare una nuova pratica on-line
- 3. Scaricare un modello di pratica da compilare off-line
- 4. Caricare una pratica compilata off-line
- 5. Duplicare una pratica esistente
- 6. Eliminare una pratica
- 7. Consultare il fascicolo pratica

### **3.3.1 Ricerca Pratica mediante Filtri**

È possibile espandere o chiudere la sezione dedicata ai "Filtri", presente nella testata superiore della scrivania, attraverso

il tasto evidenziato in Figura 10 con il simbolo **e Filtri** .I campi "Filtro" permettono all'utente di ricercare una pratica specifica, in base ad una serie di criteri di ricerca, che sono:

- **Provincia:** la Provincia di riferimento della pratica.
- **Comune:** il Comune di riferimento della pratica.
- **Id pratica:** è l'identificativo univoco che l'applicativo assegna ad ogni pratica
- **Stato pratica:** lo stato attuale della pratica
- **Codice Pratica (DPR 160)**
- **Sorgente**: è il canale con cui è stata trasmessa la pratica (WEB = pratica compilata Online; OFFLINE = pratica compilata Offline e caricata a sistema; WEB SERVICE inserimento in piattaforma mediante interoperabilità)
- **N. Protocollo:** numero di protocollo attribuito alla pratica dall'Ente competente
- **Data Protocollo:** data in cui l'Ente ha protocollato la pratica
- **Data consegna:** Data di consegna della pratica sulla scrivania dell'Ente su Portale Procedimenti
- **Codice Fiscale:** codice fiscale del titolare dell'intervento
- **Tipo Comunicazione (Solo per scrivania Modulo Unico):** permette di filtrare le pratiche Cila, Scia, Scia alternativa, PDC

L'utente deve scegliere i parametri di ricerca nei vari campi a disposizione ed il sistema presenta in automatico l'elenco delle pratiche che rispondono ai valori impostati.

### **3.3.2 Funzione "Duplica Pratica"**

Il sistema permette di duplicare una pratica presente nella Scrivania Edilizia.

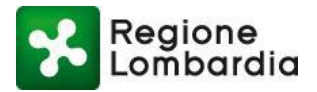

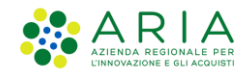

Gli allegati della pratica originale non vengono portati nella pratica duplicata e la pratica risultante sarà sempre in stato bozza.

Per duplicare una pratica occorre cliccare col mouse sulla PRATICA da duplicare e selezionare "DUPLICA PRATICA".

|                               | Regione<br>Lombardia |                |                |                                       |                                   |                                |                  |              |        |         |               | Comunicazioni di Inizio Lavori   |  |
|-------------------------------|----------------------|----------------|----------------|---------------------------------------|-----------------------------------|--------------------------------|------------------|--------------|--------|---------|---------------|----------------------------------|--|
| & ALBERTO VPARISI   Cittadino |                      |                |                |                                       |                                   |                                |                  |              |        |         |               |                                  |  |
| <b>HOME</b>                   |                      |                |                |                                       |                                   |                                |                  |              |        |         |               | NUOVA PRATICA   1 CARICA PRATICA |  |
|                               |                      |                |                |                                       |                                   |                                |                  |              |        |         |               |                                  |  |
| da 1 a 20 di 16 pratiche      |                      |                |                |                                       |                                   |                                |                  |              |        |         |               |                                  |  |
| <b>ID PRATICA</b>             | <b>COD.PRATICA</b>   | <b>COGNOME</b> | NOME $\div$    | <b>CODICE FISCALE</b><br>$\triangleq$ | <b>PROV</b>                       | <b>COMUNE</b>                  | <b>INDIRIZZO</b> | <b>STATO</b> | DATA C | DT. PR. | <b>N. PR.</b> | SORGEN                           |  |
| <b>CIL48234</b>               | <b>VPRLRT90A01</b>   | <b>VPARISI</b> | <b>ALBERTO</b> | VPRLRT90A01F205M                      | <b>BS</b><br><sup>2</sup> Duplica | <b>AGNOSINE</b><br>Scarica PDF | <b>XXXX</b>      | Compilata    |        |         |               | <b>WEB</b>                       |  |
| <b>CIL48232</b>               | <b>VPRLRT90A01</b>   | <b>VPARISI</b> | <b>ALBERTO</b> | VPRLRT90A01F205M                      | $\overline{a}$                    | <b>ALBAVILLA</b>               | dddd             | Compilata    |        |         |               | <b>WEB</b>                       |  |

**Figura 11 Duplica pratica**

Se la pratica è stata correttamente copiata, il sistema genererà, una nuova pratica con un nuovo ID PRATICA:

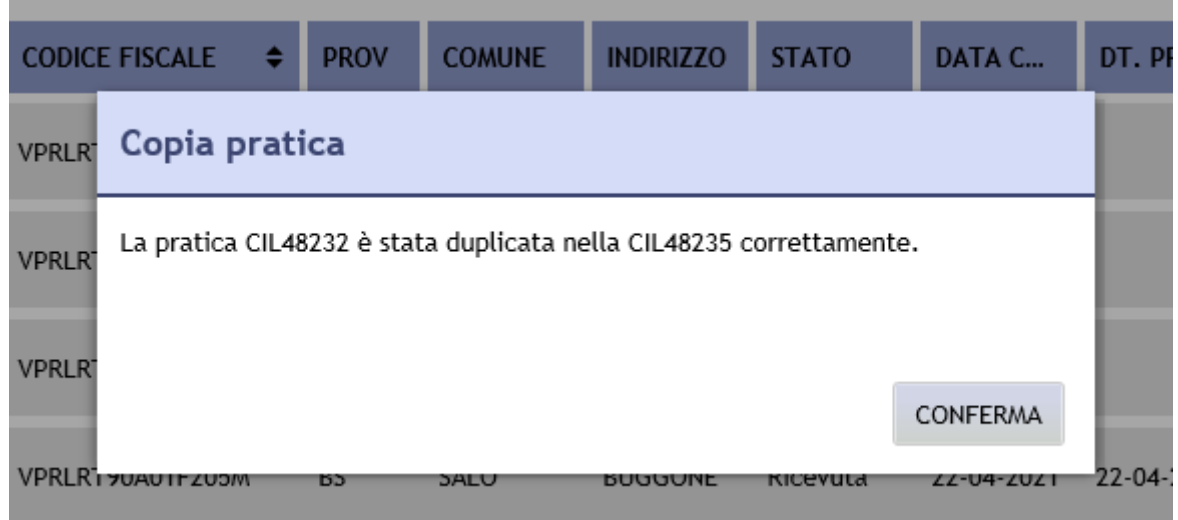

#### **Figura 12 Pratica duplicata**

Nella Scrivania Edilizia sarà visibile la nuova pratica in stato BOZZA.

### **3.3.3 Elimina Pratica**

Il sistema permette anche di eliminare una pratica presente sulla Scrivania. Il pulsante "Elimina" si attiva solo per le pratiche che si trovino ancora in stato "Bozza".

Per eliminare una pratica occorre cliccare sul record (la riga) in corrispondenza dell'ID PRATICA e selezionare il pulsante "Elimina".

L'id pratica eliminato non sarà più utilizzabile dal sistema.

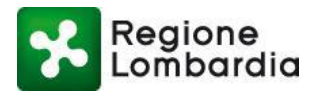

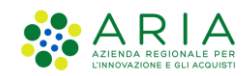

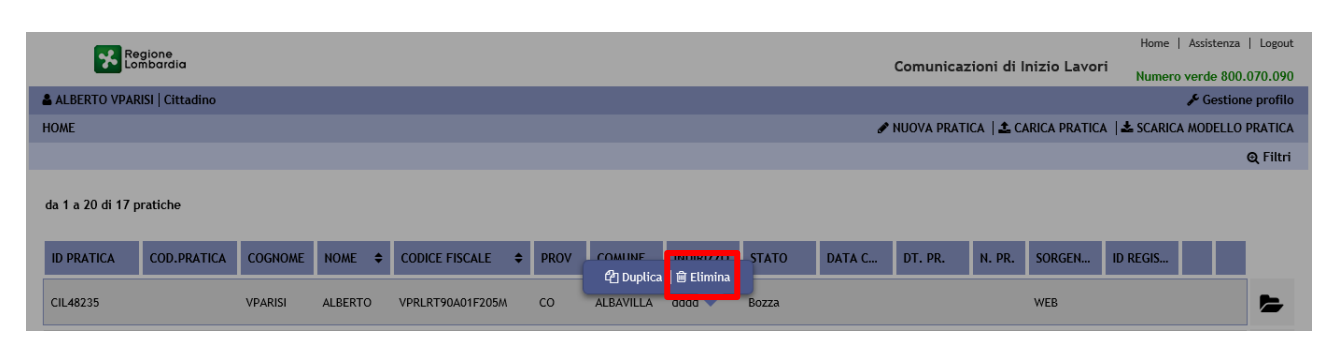

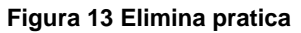

Il sistema genera una finestra di avviso(pop-up) per chiedere la conferma dell'eliminazione e l'altra per confermare l'eliminazione della pratica in bozza:

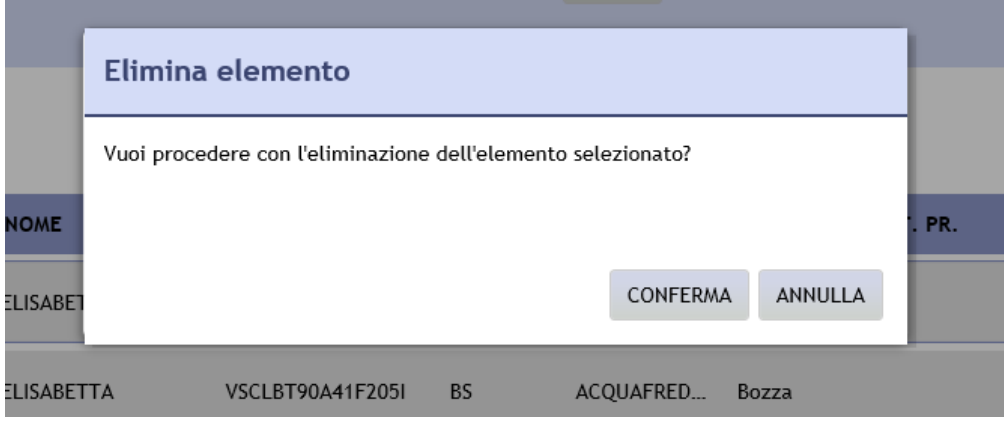

**Figura 14 Pop-up conferma "Elimina"**

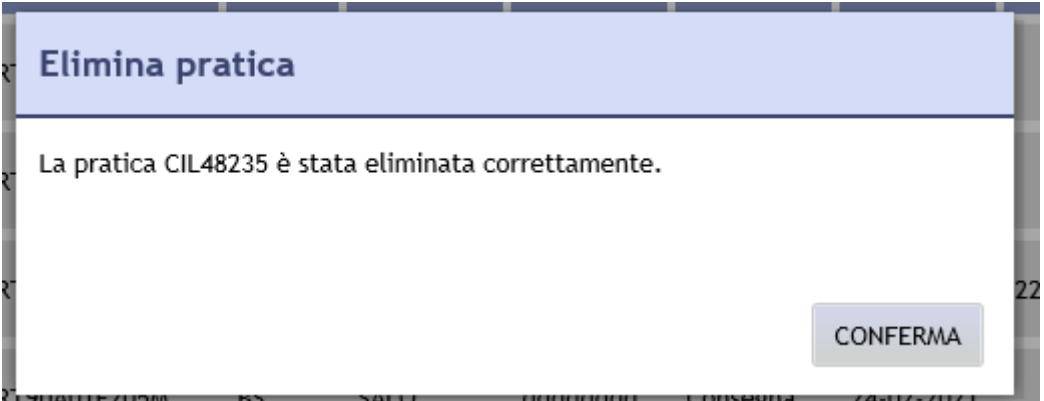

**Figura 15 Pop-up conferma pratica eliminata**

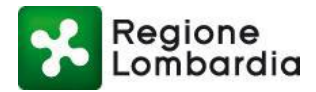

 $\Delta$ RIA

# **4. Inserire una nuova pratica**

Per inserire una nuova pratica il compilatore avrà a disposizione due modalità alternative: la compilazione del PDF off-line ed il suo successivo caricamento sulla scrivania (disponibile su tutti i principali browser). La compilazione on-line (disponibile solo su browser Internet Explorer). Le due distinte modalità sono attivabili mediante le seguenti funzionalità: La compilazione dell'istanza on-line è attualmente consentita solo con il browser Internet Explorer.

- **Scarica modello pratica:** l'istanza va compilata off-line usando i moduli in PDF scaricabili dalla scrivania con tasto "Scarica modello pratica". Occorre assicurarsi di essere connessi ad una rete Internet per usufruire dei collegamenti alle banche dati esterne che il sistema utilizza per recuperare dati che vengono proposti automaticamente in ambito di compilazione: es. indirizzi di SUE/SUAP, funzionalità di normalizzazione degli indirizzi, dati delle ditte non individuali iscritte alla CCIAA ecc.). Il modulo compilato e confermato va caricato sulla scrivania con il tasto "Carica pratica";
- **Nuova pratica:** la compilazione della pratica **on-line** è disponibile solo utilizzando il browser "Internet Explorer".

## **4.1 Funzione "nuova pratica" (compilazione on-line)**

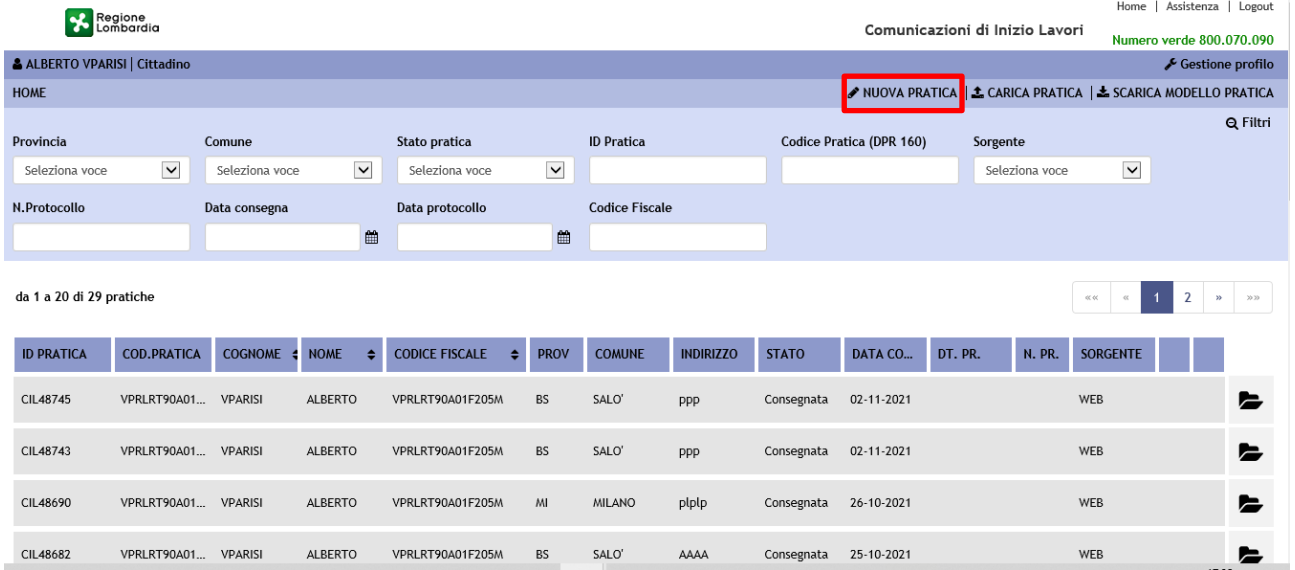

1) Selezionare NUOVA PRATICA:

**Figura 16 Funzione "NUOVA PRATICA"**

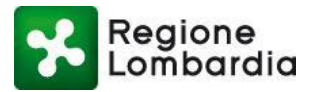

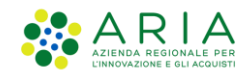

2) Attendere il tempo di caricamento del modello compilabile on-line:

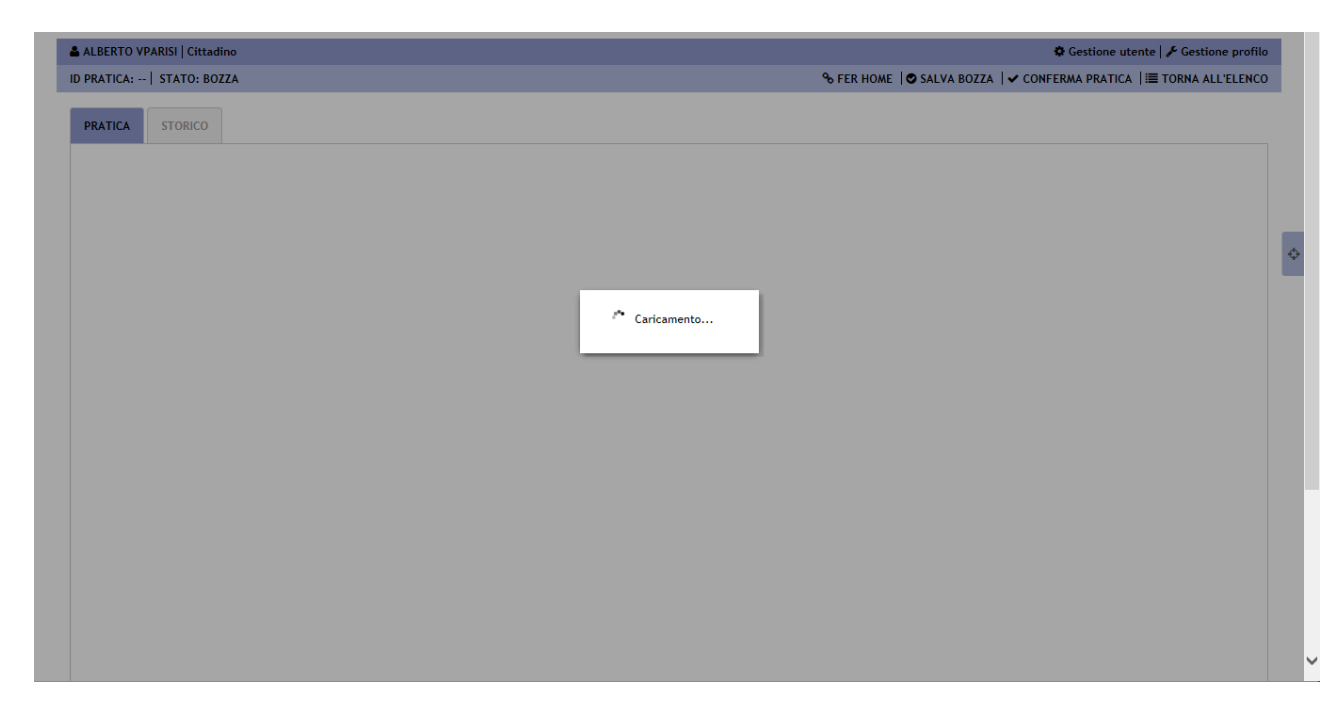

#### **Figura 17 Caricamento PDF**

3) Si aprirà la pratica editabile in stato Bozza. L'id pratica non è ancora presente, sarà generato al primo salvataggio:

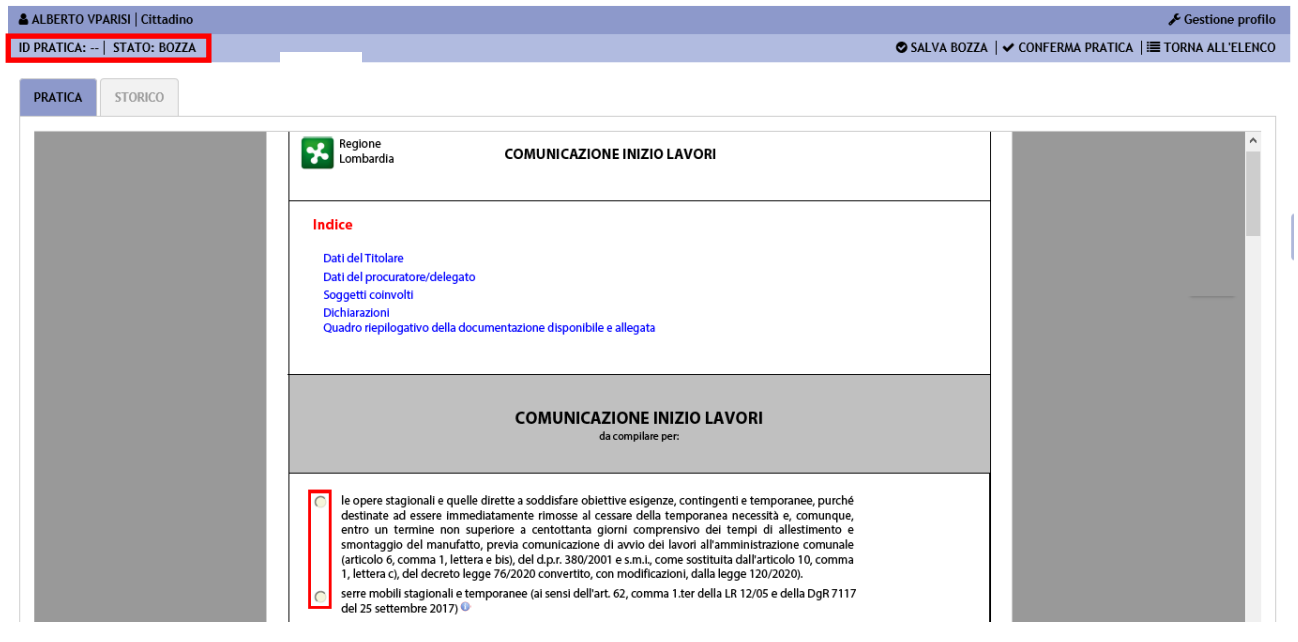

**Figura 18 Pratica On-line**

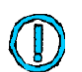

**Il compilatore è guidato di volta in volta nella compilazione delle sezioni in funzione delle scelte operate.** Le varie sezioni della domanda sono proposte in **maniera dinamica** in funzione delle scelte operate dal compilatore.

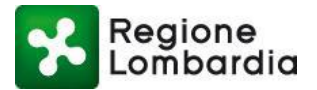

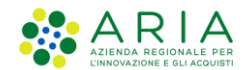

Il compilatore può usare il tasto "**Torna all'indice**" al termine di ogni pagina del documento per tornare velocemente *all'Indice Pratica*.

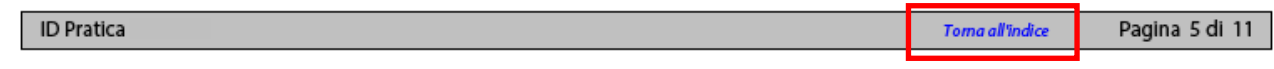

Il sistema attiva il *contorno rosso* ai campi che devono essere *obbligatoriamente compilati*. Se non vengono compilati i campi obbligatori non sarà possibile confermare la pratica

Durante la compilazione dell'istanza, il compilatore potrà sempre **Salvare** la pratica in **Bozza,** dal relativo pulsante. Il sistema fa un controllo sui campi minimi per poterla salvare in bozza (Es. Provincia, comune etc).

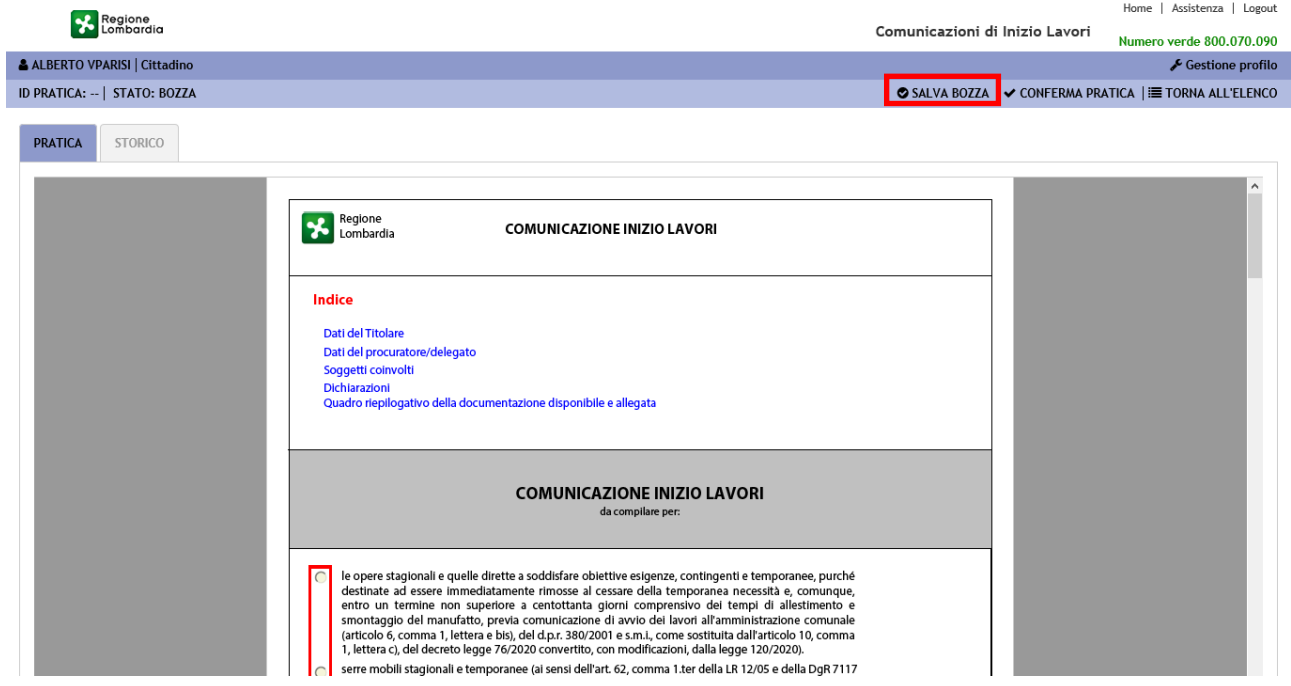

**Figura 19 Salva in bozza**

Quando la pratica si trova nello stato Bozza i dati possono essere sempre modificati.

La pratica può essere salvata in bozza fino a quando il compilatore non decida di **Confermarla** definitivamente attraverso il pulsante "**Conferma pratica**".

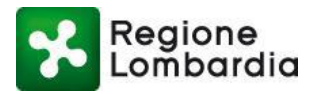

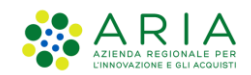

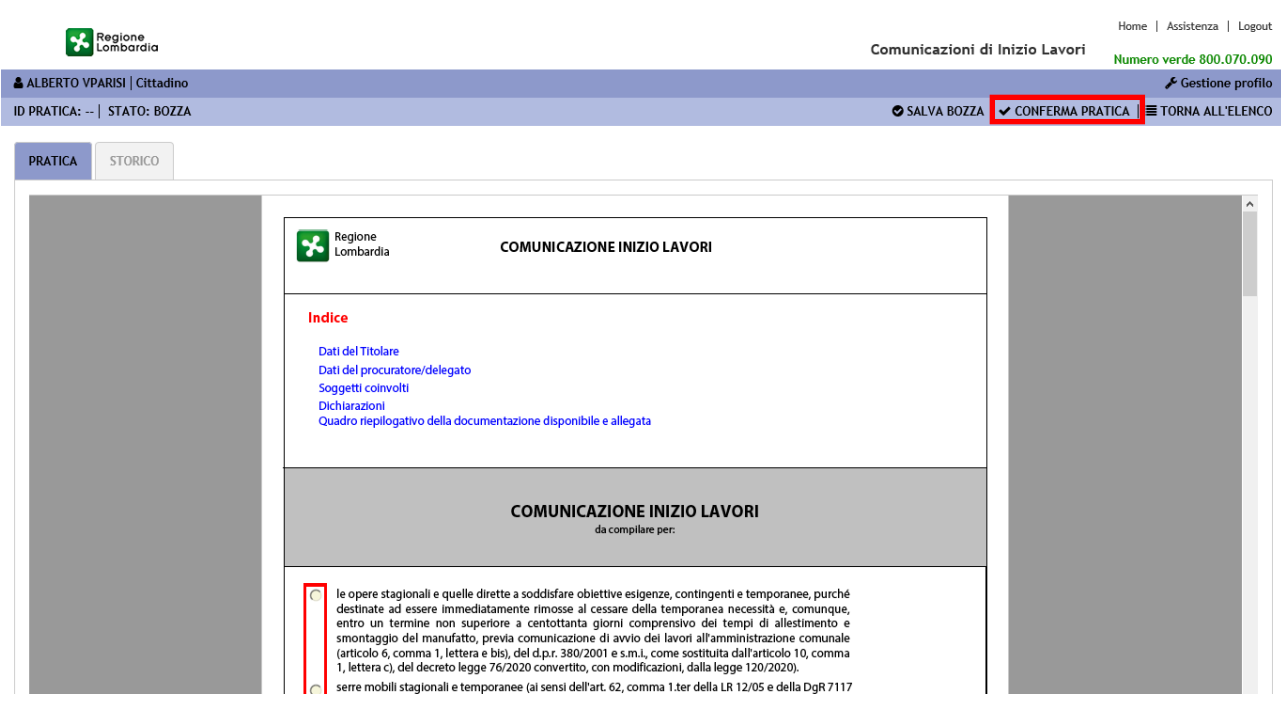

**Figura 20 Conferma pratica**

Selezionando il pulsante "**CONFERMA PRATICA**", il sistema fa un *controllo formale* sui contenuti della pratica. In presenza di errori nella compilazione dei campi, o di campi obbligatori lasciati in bianco, il sistema avvisa il compilatore attraverso una finestra di dialogo quali siano i campi da correggere

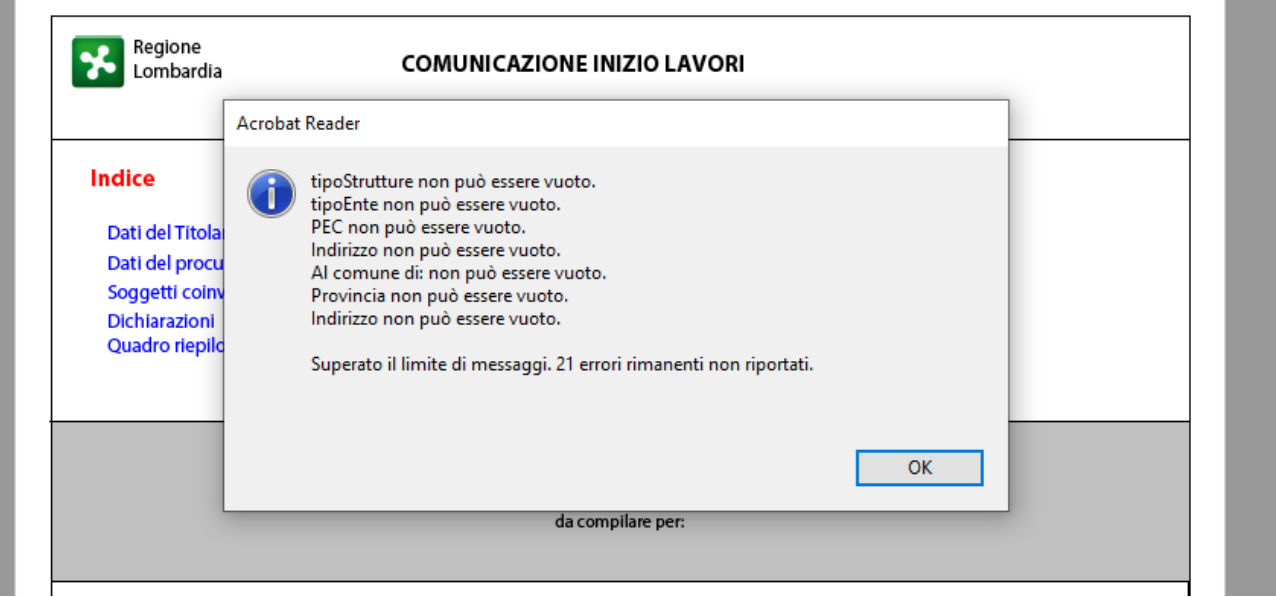

**Figura 21 Campi obbligatori mancanti**

In assenza di errori invece il sistema mostra una finestra che conferma il buon esito del processo di validazione.

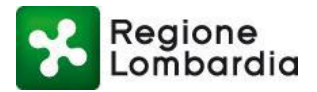

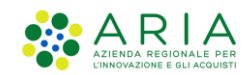

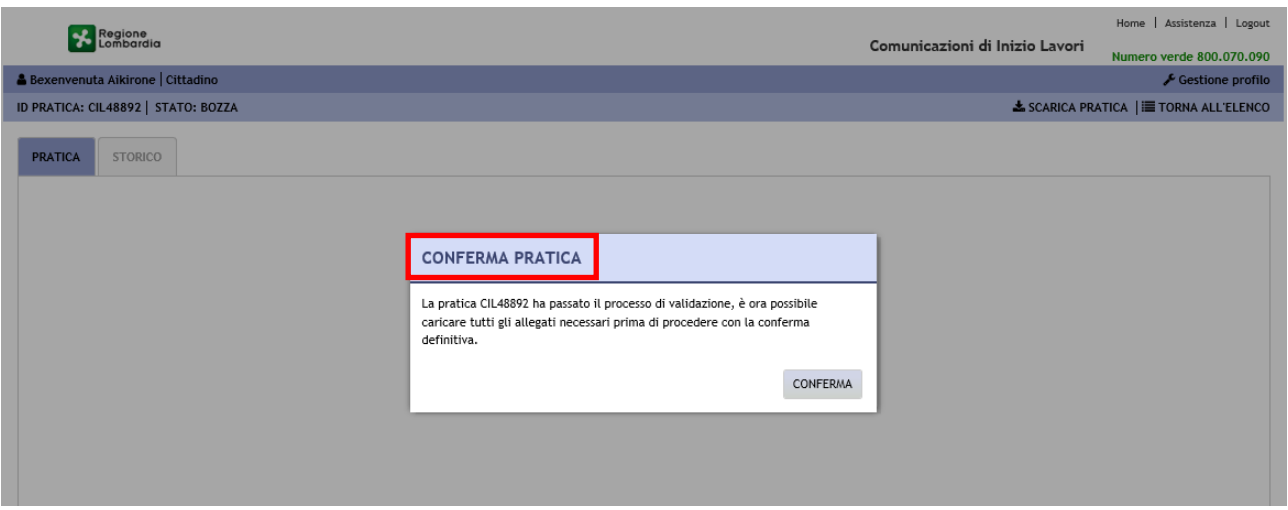

**Figura 22 Pratica confermata**

A questo punto sarà necessario fare il download del PDF in formato non più modificabile (Flat), firmarlo digitalmente e ricaricarlo a sistema.

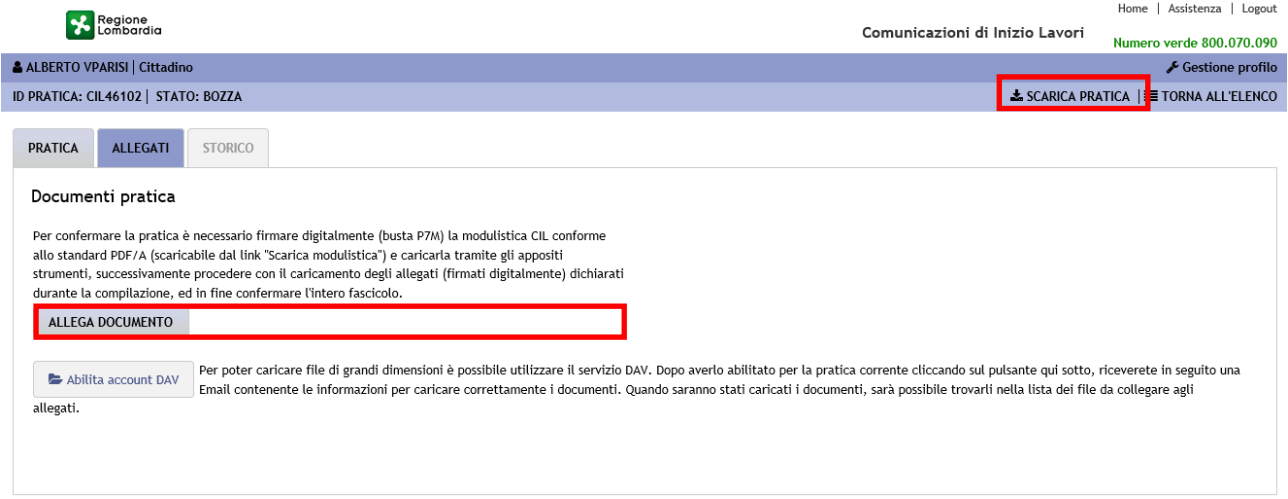

#### **Figura 23 Tab allegati: scarica e allega pratica firmata digitalmente**

Per farlo l'utente dovrà:

- 1) Cliccare su "Scarica pratica" (vedi figura precedente) per scaricare la pratica da firmare digitalmente;
- 2) Cliccare su "Allega documento" (vedi immagine precedente) e caricare la pratica firmata digitalmente;
- 3) Il sistema effettua i controlli di validità della firma digitale. Se l'esito è positivo, una pop-up informa del corretto caricamento;

A questo punto, all'interno della stessa schermata, il sistema mostra l'elenco degli allegati dichiarati nella pratica e che saranno da caricare a sistema anch'essi, firmati digitalmente dal soggetto che sta compilando l'istanza (proponente);

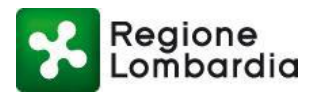

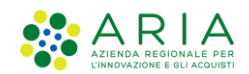

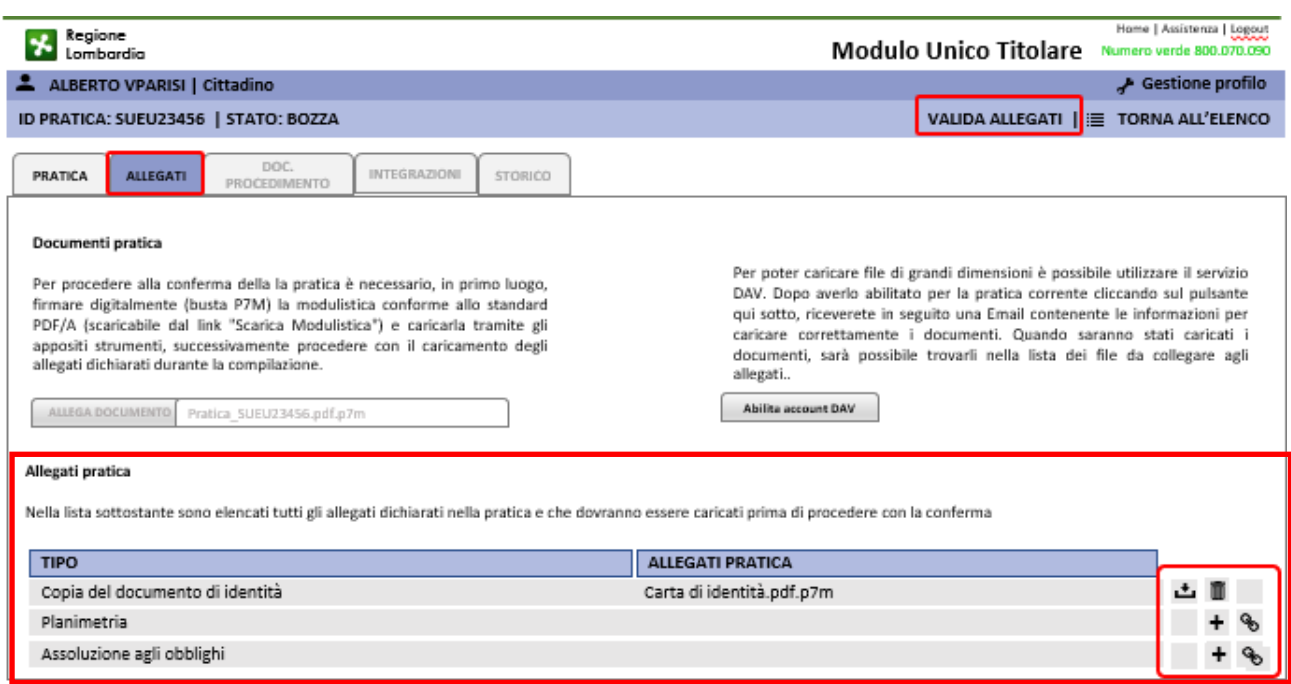

#### **Figura 24 Tab Allegati: caricamento e validazione**

Dopo il caricamento degli allegati pratica, è necessario cliccare con il mouse su "Valida allegati" nella parte alta del Fascicolo pratica: una finestra di dialogo confermerà quindi il buon esito dell'operazione;

Dopo la validazione degli allegati, sarà infine necessario cliccare con il mouse su "Conferma" per l'inoltro definitivo della pratica: una finestra di dialogo informerà del buon esito della presentazione della pratica.

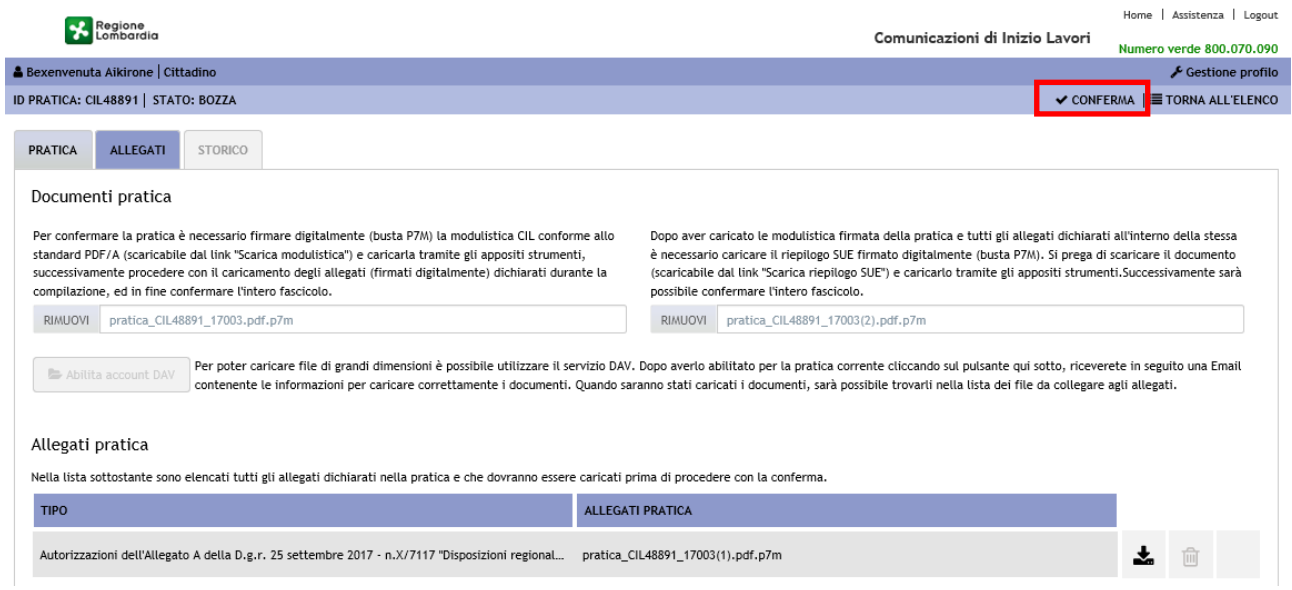

#### **Figura 25 Conferma finale della pratica**

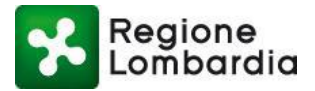

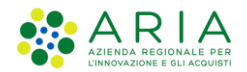

Lo "stato pratica" diverrà quindi "COMPILATA" e, atteso qualche minuto, una volta che al sistema tonerà la notifica di avvenuta consegna della PEC sulla scrivania del Comune, diverrà, automaticamente, CONSEGNATA.

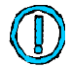

**Quando si compila una CIL o una CFL, la procedura di presentazione della pratica termina con il "Conferma".** 

Quando la pratica è stata **Confermata** il sistema automaticamente trasmette una notifica alla e-mail del compilatore dell'avvenuta presa in carico e la pratica cambia di stato divenendo "COMPILATA". Contestualmente viene trasmessa una notifica alla PEC del Comune competente della presenza di una nuova pratica su Procedimenti.

Il sistema restituisce al compilatore la ricevuta di avvenuta consegna della PEC al Comune, giuridicamente valida come ricevuta di presentazione della domanda e, a seguito della quale, la pratica cambia di stato divenendo "CONSEGNATA".

## **4.2 Gestione delle Asseverazioni (Modulo Unico e SC. AG.)**

Per la presentazione del Modulo Unico Titolare o della S.C. Agibilità, dopo aver caricato la pratica firmata e i relativi allegati, il sistema richiede di procedere con la presentazione delle relative Asseverazioni (Relazione tecnica Asseverazione Unica per il Modulo Unico Titolare, Relazione Tecnica Asseverazione Agibilità per la SC AG).

Le Asseverazioni sono rese disponibili e scaricabili con una specifica funzione di scrivania:

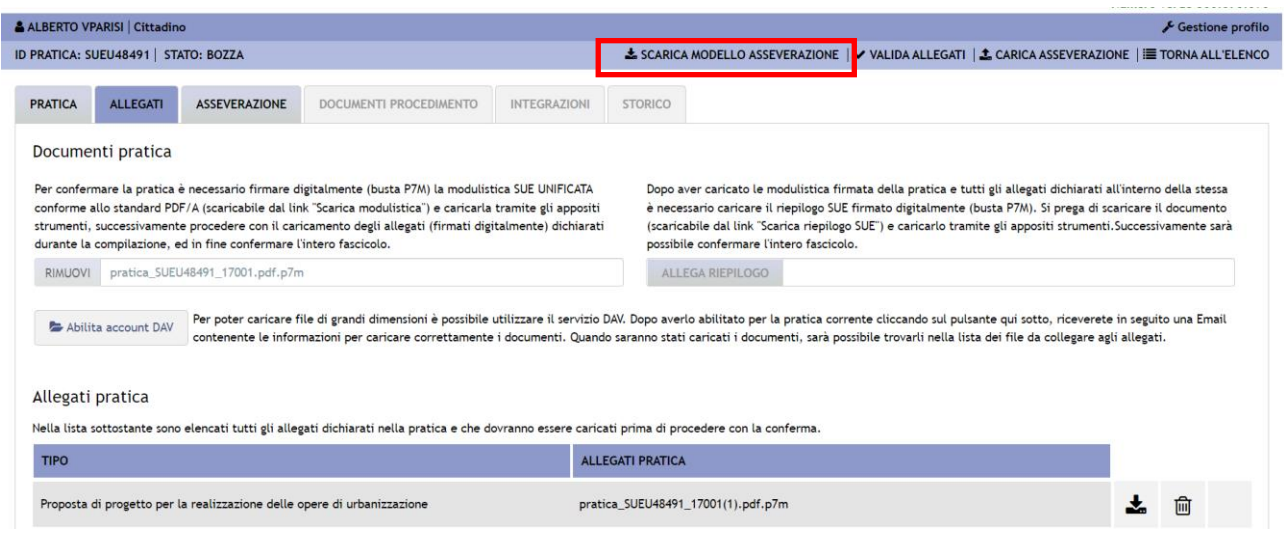

**Figura 26 Funzione scarica Asseverazione**

Per presentare l'Asseverazione, è necessario scaricarla, compilarla e validarla, quindi caricarla a sistema cliccando su "Carica Asseverazione" (quindi si tratta di una compilazione esclusivamente off-line). Il sistema effettua una validazione dell'asseverazione che, se superata, ne permette il caricamento a sistema.

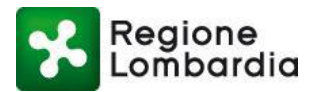

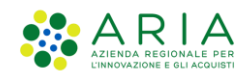

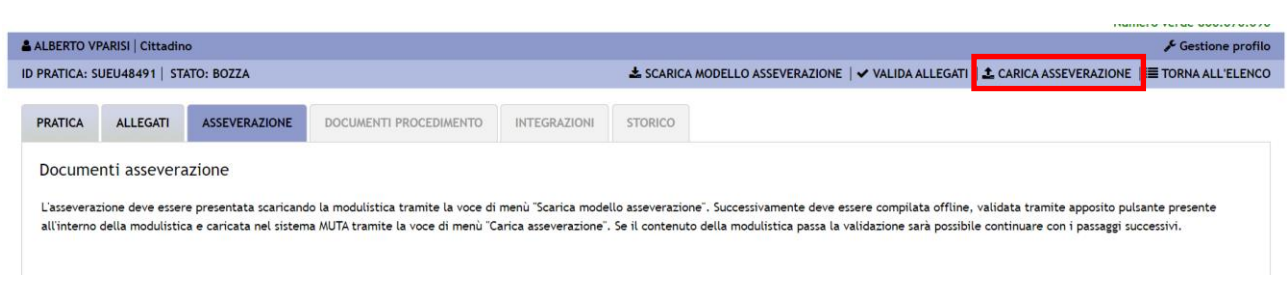

#### **Figura 27 Funzione caricamento Asseverazione**

Una volta caricata a sistema l'Asseverazione, è necessario scaricare il PDF in formato non più modificabile (flat), firmarlo digitalmente e ricaricarlo sulla scrivania nell'apposito tab ASSEVERAZIONE (funzione "Allega documento"):

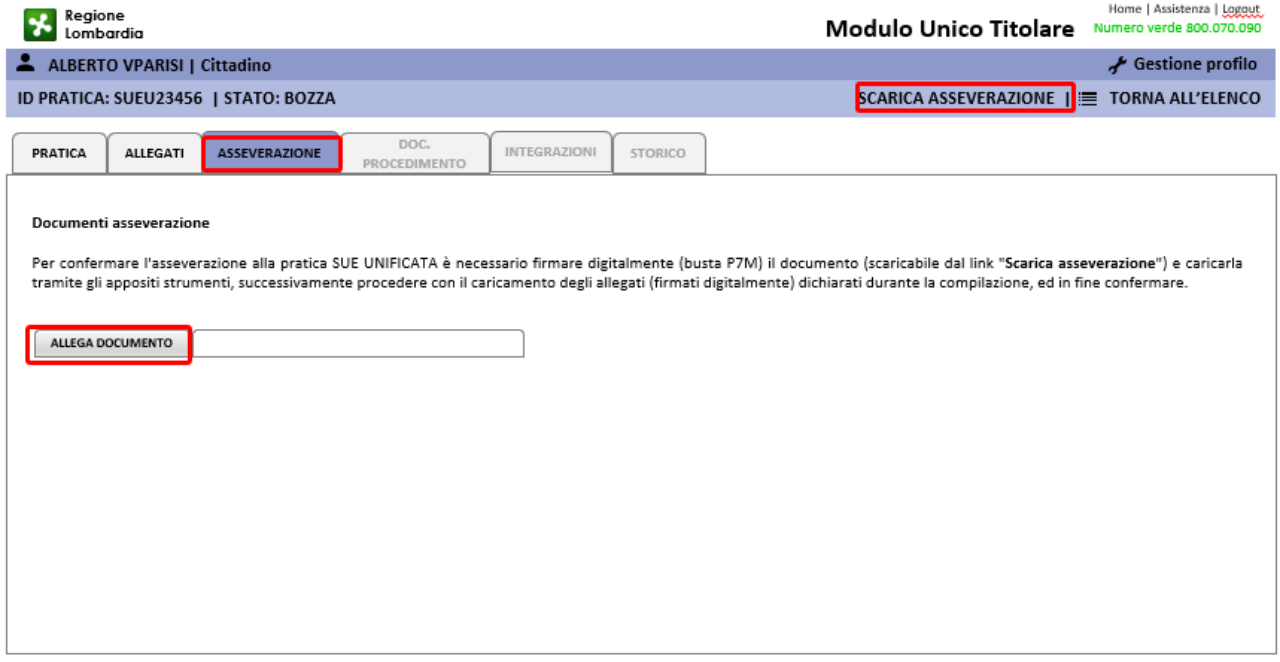

#### **Figura 28 Funzione caricamento Asseverazione firmata digitalmente**

A questo punto, verrà richiesto di caricare gli allegati all'Asseverazione dichiarati nella stessa, anch'essi firmati digitalmente:

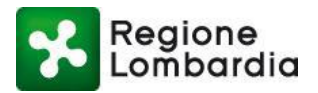

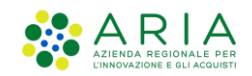

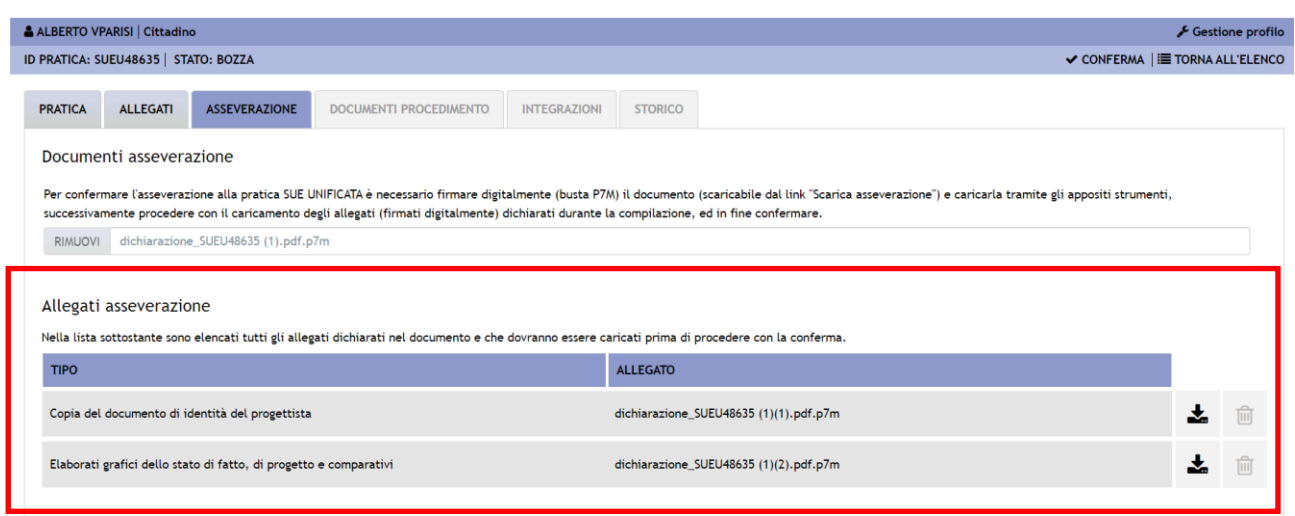

**Figura 29 Caricamento allegati Asseverazione**

Una volta caricati gli allegati dell'Asseverazione, è necessario procedere alla loro validazione dopo di che sarà infine possibile confermare definitivamente l'Asseverazione e, di conseguenza, anche il relativo Modulo Unico Titolare.

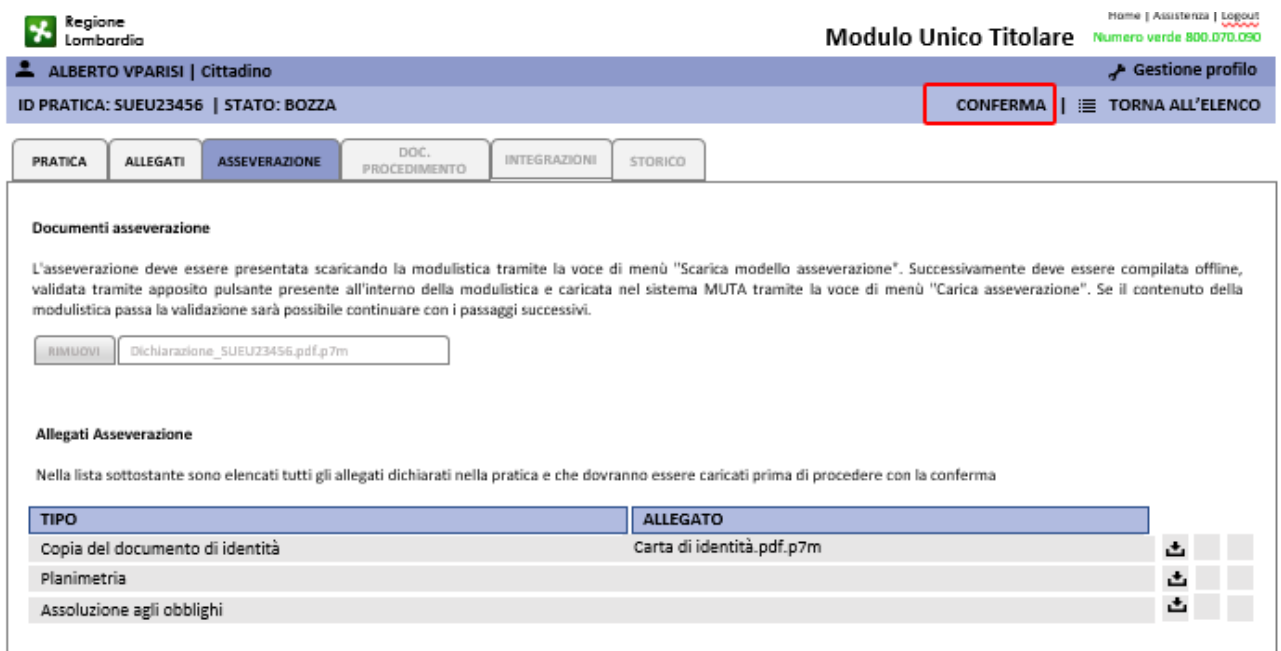

**Figura 30 Pulsante di conferma finale**

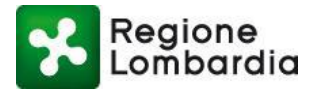

 $\left( \parallel \right)$ 

 $\Delta$ RIA

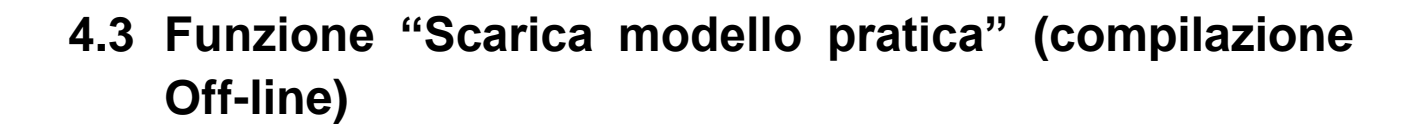

Anche in caso di compilazione del PDF off-line è sempre necessario essere connessi ad una rete internet, poiché si tratta di un PDF dinamico, ossia nelle varie fasi di compilazione dei campi, comunica con il sito procedimenti.servizirl.it in modo da proseguire con il completamento delle sezioni opportune (le varie sezioni del PDF, infatti, possono variare in ragione delle scelte effettuate precedentemente all'interno della pratica)

Tramite il tasto "Scarica modello pratica" è possibile aprire e salvare in locale sul proprio pc il PDF della pratica da compilare.

Si raccomanda comunque di scaricare sempre la versione più aggiornata dei moduli dalle scrivanie solo quando si è pronti per la compilazione. In tal modo si è sicuri che – nel frattempo – non sia stato fatto un aggiornamento del PDF e/o rilasciata una nuova versione del modulo. Potrebbero insorgere – altrimenti - dei problemi in fase di "Conferma" della pratica, in quanto il sistema non riconoscerebbe più la versione obsoleta che tenterete di confermare/caricare.

Per tutte le fasi inerenti la compilazione delle sezioni del PDF si rinvia a quanto già approfondito nel precedente paragrafo 4.1 in quanto tali attività non differiscono tra compilazione on-line e off-line. Anche la procedura di compilazione delle Asseverazioni non differisce rispetto a quanto già illustrato nel paragrafo 4.2.

L'unica differenza nella compilazione del PDF off-line è costituita dalle funzioni "Salva bozza" e "Conferma", all'interno del modulo PDF, alla fine, dopo la sez. dedicata alla documentazione allegata (vedasi foto sottostante)

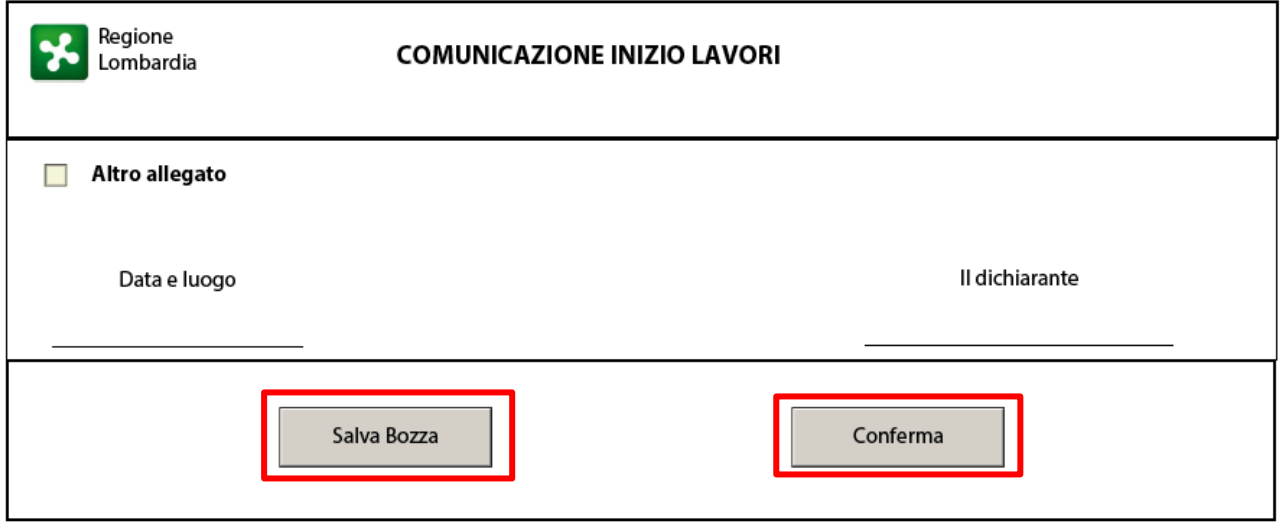

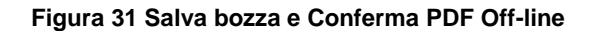

Con il "Salva Bozza" è possibile salvare il file PDF sul proprio computer.

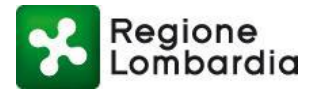

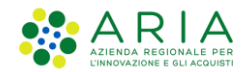

Una volta ultimata la compilazione della pratica off-line, mediante il "Conferma" il sistema effettua un controllo formale sui contenuti della pratica:

- In presenza di errori nella compilazione comparirà una finestra di dialogo che avvisa quali campi obbligatori risultano non essere stati correttamente compilati (sarà necessario compilarli per poter procedere con la corretta conferma della pratica ed il suo successivo caricamento sulla scrivania);
- in assenza di errori il sistema mostra una finestra di dialogo che conferma il buon esito del processo di validazione formale e si può procedere con il caricamento in scrivania del PDF;

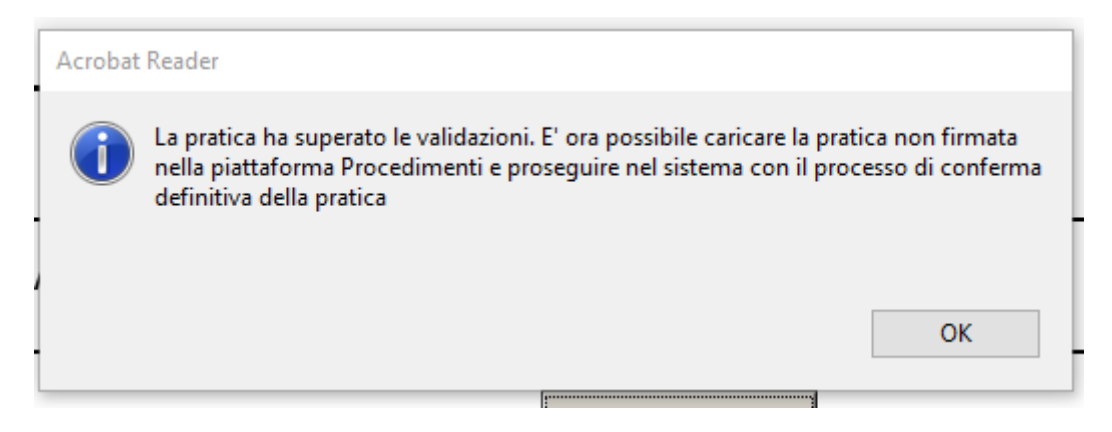

**Figura 32 - Popup conferma pratica**

### **4.3.1 Validazione pratica off-line**

L'utente deve quindi ora accedere nuovamente alla Piattaforma Procedimenti e raggiungere la scrivania Edilizia dedicata alla pratica edilizia, quindi cliccare sulla funzione "Carica pratica" (vedasi immagine sottostante).

| Regione<br>Lombardia          |                     |                     |                |             |                                    |              |                       |                  |              |                                |         | Home   Assistenza   Logout |                         |                       |                                          |                       |
|-------------------------------|---------------------|---------------------|----------------|-------------|------------------------------------|--------------|-----------------------|------------------|--------------|--------------------------------|---------|----------------------------|-------------------------|-----------------------|------------------------------------------|-----------------------|
|                               |                     |                     |                |             |                                    |              |                       |                  |              | Comunicazioni di Inizio Lavori |         |                            |                         |                       | Numero verde 800,070,090                 |                       |
| & ALBERTO VPARISI   Cittadino |                     |                     |                |             |                                    |              |                       |                  |              |                                |         |                            |                         |                       | Gestione profilo                         |                       |
| <b>HOME</b>                   |                     |                     |                |             |                                    |              |                       |                  |              | NUOVA PRATICA                  |         |                            | <b>L</b> CARICA PRATICA |                       | <b>SCARICA MODELLO PRATICA</b>           |                       |
|                               |                     |                     |                |             |                                    |              |                       |                  |              |                                |         |                            |                         |                       |                                          | Q Filtri              |
| Provincia                     |                     | Comune              |                |             | Stato pratica                      |              | <b>ID</b> Pratica     |                  |              | Codice Pratica (DPR 160)       |         | Sorgente                   |                         |                       |                                          |                       |
| Seleziona voce                | $\checkmark$        | Seleziona voce      |                | $\check{~}$ | Seleziona voce                     | $\checkmark$ |                       |                  |              |                                |         |                            | Seleziona voce          | $\checkmark$          |                                          |                       |
| N.Protocollo                  |                     | Data consegna       |                |             | Data protocollo                    |              | <b>Codice Fiscale</b> |                  |              |                                |         |                            |                         |                       |                                          |                       |
|                               |                     |                     |                | 曲           |                                    | 曲            |                       |                  |              |                                |         |                            |                         |                       |                                          |                       |
| da 1 a 20 di 29 pratiche      |                     |                     |                |             |                                    |              |                       |                  |              |                                |         |                            |                         | $\ll \ll$<br>$<\!\!<$ | $\overline{\phantom{a}}$<br>$\mathbf{v}$ | 35.33                 |
| <b>ID PRATICA</b>             | <b>COD.PRATICA</b>  | <b>COGNOME</b><br>z | <b>NOME</b>    | $\bullet$   | <b>CODICE FISCALE</b><br>$\bullet$ | <b>PROV</b>  | <b>COMUNE</b>         | <b>INDIRIZZO</b> | <b>STATO</b> | DATA CO                        | DT. PR. |                            | <b>N. PR.</b>           | <b>SORGENTE</b>       |                                          |                       |
| CIL48745                      | VPRLRT90A01 VPARISI |                     | <b>ALBERTO</b> |             | VPRLRT90A01F205M                   | <b>BS</b>    | SALO'                 | <b>PPP</b>       | Consegnata   | 02-11-2021                     |         |                            |                         | WEB                   |                                          | E                     |
| CIL48743                      | VPRLRT90A01 VPARISI |                     | <b>ALBERTO</b> |             | VPRLRT90A01F205M                   | <b>BS</b>    | SALO'                 | ppp              | Consegnata   | 02-11-2021                     |         |                            |                         | WEB                   |                                          | $\blacktriangleright$ |
| <b>CIL48690</b>               | VPRLRT90A01         | VPARISI             | <b>ALBERTO</b> |             | VPRLRT90A01F205M                   | M            | <b>MILANO</b>         | plplp            | Consegnata   | 26-10-2021                     |         |                            |                         | WEB                   |                                          | E                     |
| CIL48682                      | VPRLRT90A01         | VPARISI             | <b>ALBERTO</b> |             | VPRLRT90A01F205M                   | <b>BS</b>    | SALO'                 | AAAA             | Consegnata   | 25-10-2021                     |         |                            |                         | WEB                   |                                          | E                     |

**Figura 33 Carica pratica**

Comparirà una finestra di dialogo dalla quale sarà possibile caricare la pratica in PDF; dopo di che l'utente cliccherà su "Conferma"

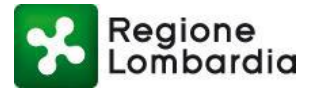

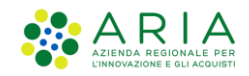

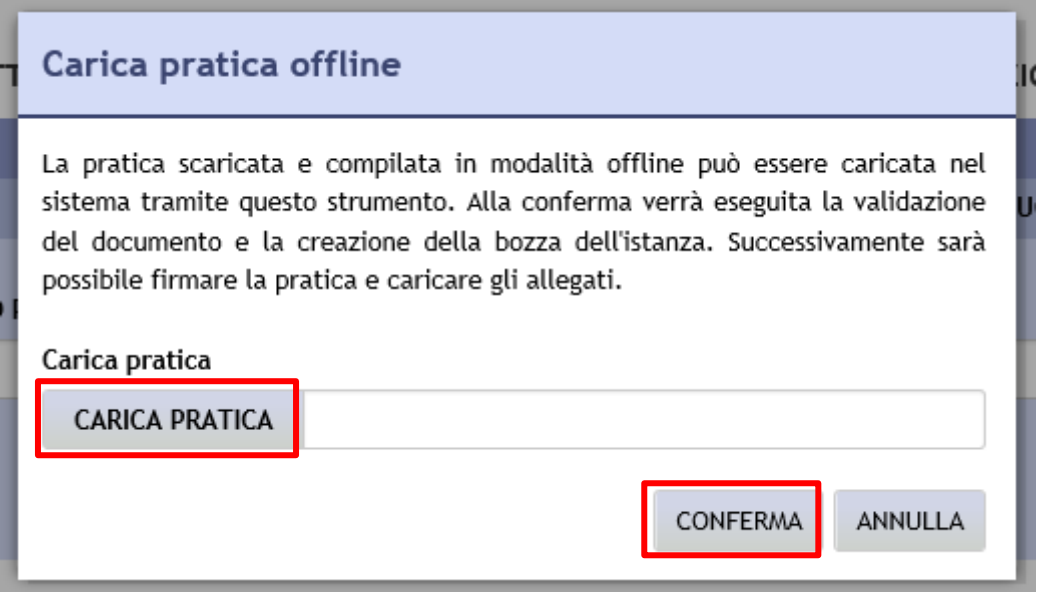

#### **Figura 34 Popup caricamento pratica**

Una finestra di dialogo confermerà l'esito positivo del caricamento ed informerà che è possibile proseguire con i successivi passaggi.

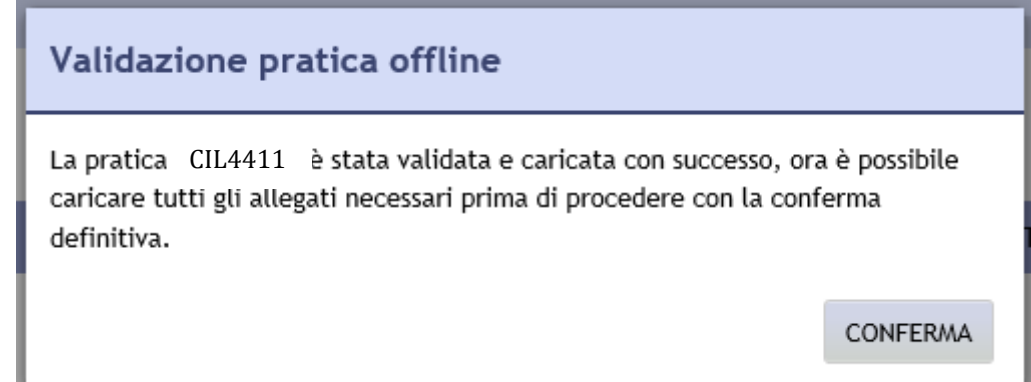

#### **Figura 35 Popup validazione pratica**

A questo punto sarà necessario scaricare il PDF in formato non più modificabile (Flat) e ricaricarlo a sistema firmato digitalmente. L'utente dovrà cliccare su "Scarica pratica", firmare la pratica digitalmente, ricaricare a sistema la pratica firmata in formato p7m cliccando su "Allega documento", ricaricare anche gli allegati firmati digitalmente, validare gli allegati e confermare la pratica.

**Per conoscere in dettaglio i passaggi si può fare riferimento a quanto già indicato nel par. 4.1 e seguenti**  ශ **di questo manuale**

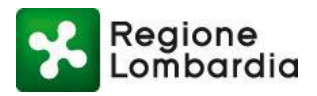

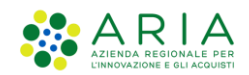

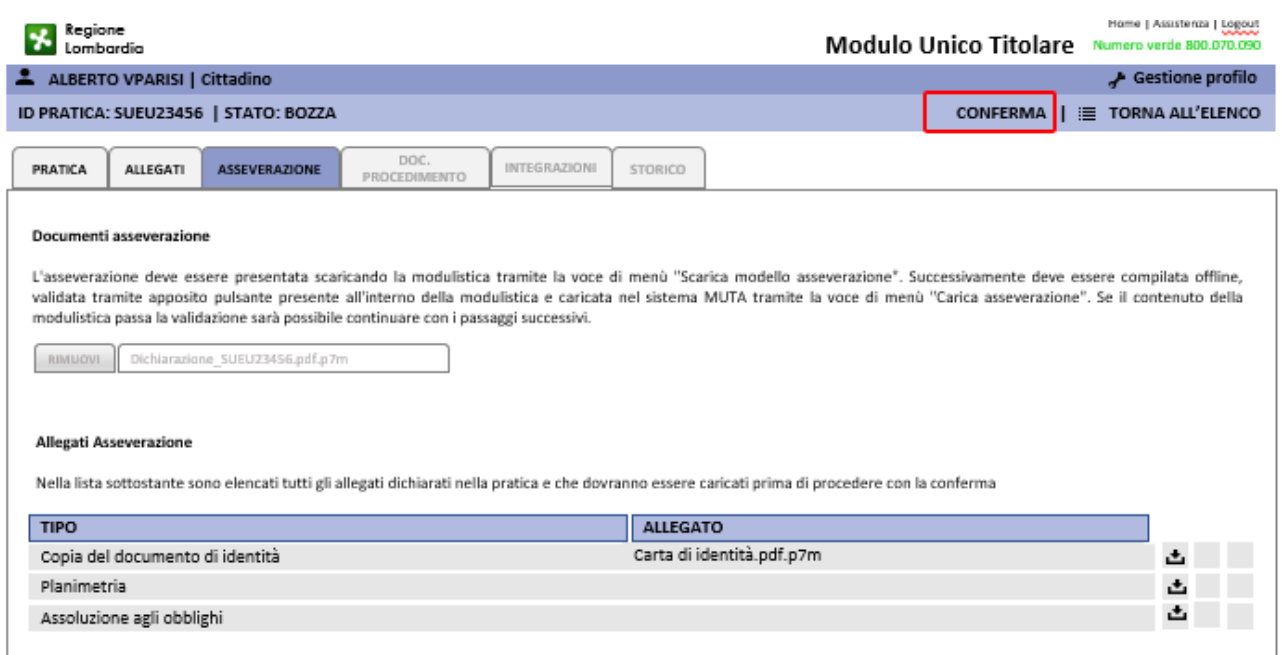

#### **Figura 36 Conferma definitivo**

Una pop-up conferma l'avvenuta presentazione della pratica;

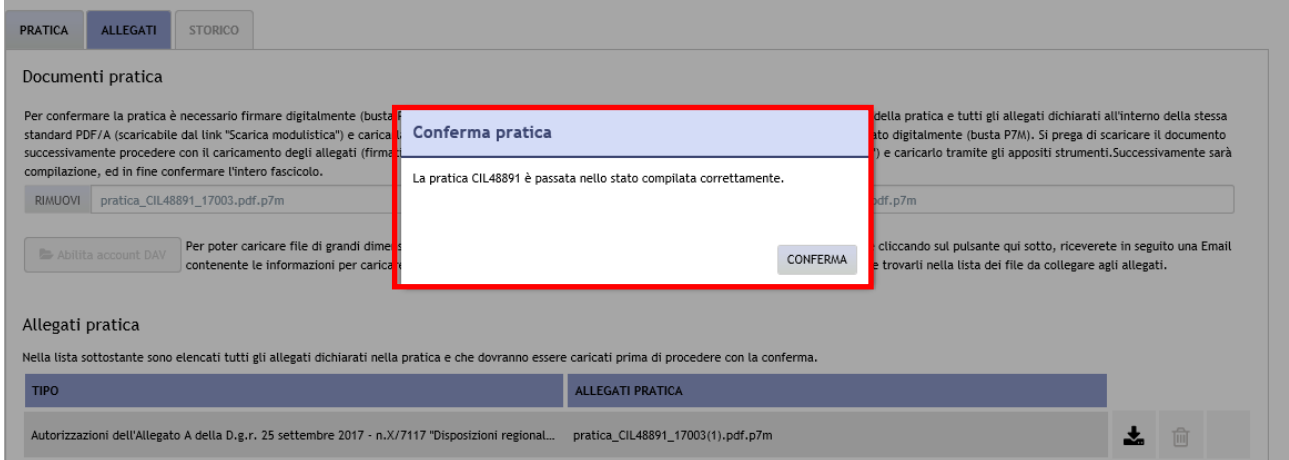

**Figura 37 Popup conferma definitiva**

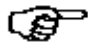

Quando la pratica è stata **Confermata** il sistema automaticamente trasmette una notifica alla e-mail del compilatore dell'avvenuta trasmissione e la pratica cambia di stato divenendo "COMPILATA".

Contestualmente viene trasmessa notifica alla PEC del Comune/SUE competente della presenza di una nuova pratica su Procedimenti.

Il sistema restituisce al compilatore la ricevuta di avvenuta consegna al Comune della PEC, giuridicamente valida ai fini della ricevuta di presentazione della domanda e, a seguito della quale, la pratica cambia di stato diventando "CONSEGNATA".

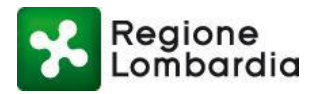

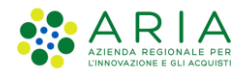

# **5. Consultazione Fascicolo Pratica**

Dal momento in cui una pratica è stata salvata, il compilatore può accedere alla pratica stessa per visionarne lo stato di avanzamento. Per consultare della pratica occorre:

| Selezionare, dalla Scrivania l'icona "Cartella"<br>pratica". |                      |                      |                |   |                                    |             |                       |                  |                        | e il sistema reindirizzerà al TAB Pratica all'interno del "Fascicolo |         |                                |                      |   |                                              |
|--------------------------------------------------------------|----------------------|----------------------|----------------|---|------------------------------------|-------------|-----------------------|------------------|------------------------|----------------------------------------------------------------------|---------|--------------------------------|----------------------|---|----------------------------------------------|
|                                                              | Regione<br>Lombardia |                      |                |   |                                    |             |                       |                  |                        |                                                                      |         | Comunicazioni di Inizio Lavori | Home                 |   | Assistenza   Logout                          |
| & ALBERTO VPARISI   Cittadino                                |                      |                      |                |   |                                    |             |                       |                  |                        |                                                                      |         |                                |                      |   | Numero verde 800.070.090<br>Gestione profilo |
| <b>HOME</b>                                                  |                      |                      |                |   |                                    |             |                       |                  |                        | NUOVA PRATICA   1 CARICA PRATICA   1 SCARICA MODELLO PRATICA         |         |                                |                      |   |                                              |
| Provincia                                                    |                      | Comune               |                |   | Stato pratica                      |             | <b>ID Pratica</b>     |                  |                        | Codice Pratica (DPR 160)                                             |         | Sorgente                       |                      |   | <b>Q</b> Filtri                              |
| Seleziona voce                                               | $\checkmark$         | Seleziona voce       | $\check{ }$    |   | Seleziona voce                     | $\check{}$  |                       |                  |                        |                                                                      |         | Seleziona voce                 | $\blacktriangledown$ |   |                                              |
| N.Protocollo                                                 |                      | Data consegna        |                |   | Data protocollo                    |             | <b>Codice Fiscale</b> |                  |                        |                                                                      |         |                                |                      |   |                                              |
|                                                              |                      |                      |                | 曲 |                                    | 曲           |                       |                  |                        |                                                                      |         |                                |                      |   |                                              |
| da 1 a 20 di 29 pratiche                                     |                      |                      |                |   |                                    |             |                       |                  |                        |                                                                      |         |                                | $\ll \ll$            | 2 | $\mathcal{D}$<br>30,30                       |
| <b>ID PRATICA</b>                                            | <b>COD.PRATICA</b>   | <b>COGNOME</b><br>d. | <b>NOME</b>    | ÷ | <b>CODICE FISCALE</b><br>$\bullet$ | <b>PROV</b> | <b>COMUNE</b>         | <b>INDIRIZZO</b> | <b>STATO</b>           | DATA CO                                                              | DT. PR. | N. PR.                         | <b>SORGENTE</b>      |   |                                              |
| CIL48745                                                     | VPRLRT90A01          | VPARISI              | <b>ALBERTO</b> |   | VPRLRT90A01F205M                   | <b>BS</b>   | SALO'                 | <b>PPP</b>       | Consegnata             | 02-11-2021                                                           |         |                                | WEB                  |   | Æ,                                           |
| CIL48743                                                     | VPRLRT90A01 VPARISI  |                      | <b>ALBERTO</b> |   | VPRLRT90A01F205M                   | <b>BS</b>   | SALO'                 | PPP              | Consegnata             | 02-11-2021                                                           |         |                                | WEB                  |   | E                                            |
| CIL48690                                                     | VPRLRT90A01          | VPARISI              | ALBERTO        |   | VPRLRT90A01F205M                   | <b>MI</b>   | <b>MILANO</b>         | plplp            | Consegnata             | 26-10-2021                                                           |         |                                | WEB                  |   | E                                            |
| <b>CIL48682</b>                                              | VPRLRT90A01          | <b>VPARISI</b>       | <b>ALBERTO</b> |   | VPRLRT90A01F205M                   | BS.         | SALO'                 | AAAA             | Consegnata             | 25-10-2021                                                           |         |                                | WEB                  |   | E                                            |
|                                                              |                      |                      |                |   | $F_{i}$ ausa 20 Carivania          |             | rн                    |                  | Anyi faaninala nyation |                                                                      |         |                                |                      |   |                                              |

**Figura 38 Scrivania CIL - Apri fascicolo pratica**

## **5.1 TAB PRATICA**

Se la pratica si trovasse in stato di compilata/consegnata l'utente potrà solamente prenderne visione. Se la pratica fosse in stato di Bozza, invece, la pratica nel tab pratica sarà editabile.

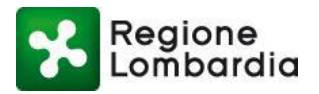

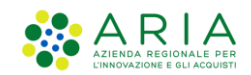

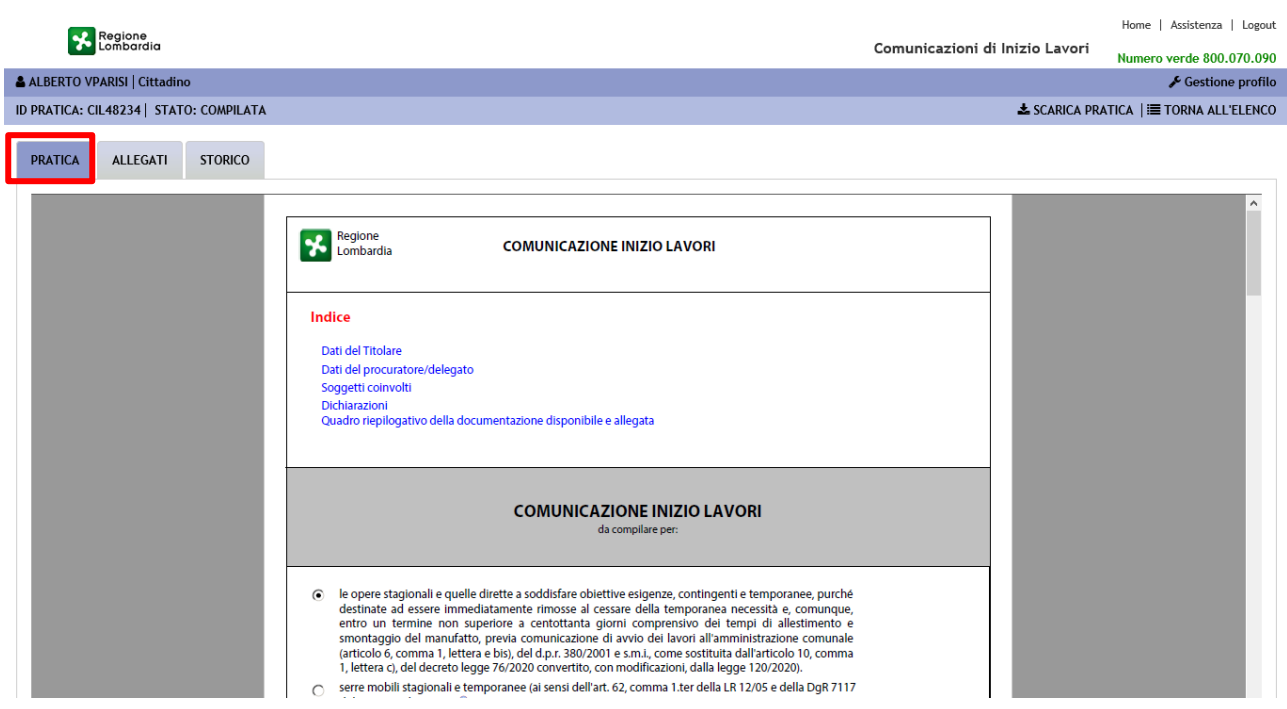

**Figura 39 TAB Pratica**

## **5.2 TAB ALLEGATI**

Il compilatore può visualizzare/scaricare gli a**llegati pratica** da lui caricati e gli a**llegati istruttoria che dovessero essere** 

#### **eventualmente caricati dall'Autorità competente**

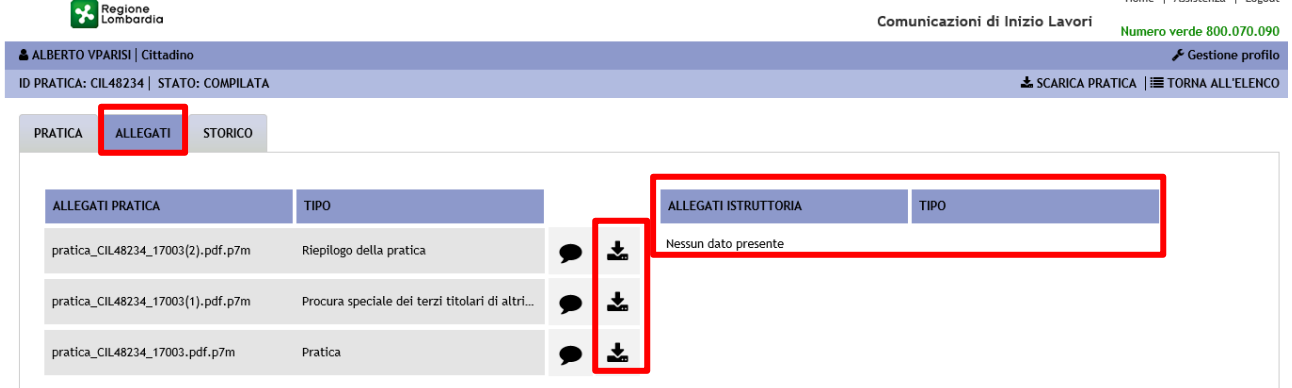

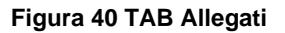

## **5.3 TAB DOCUMENTI PROCEDIMENTO**

In questa sezione è possibile visionare eventuali documenti caricati dall'Ente competente (analogamente a quanto illustrato nel TAB Allegati sez. Allegati Istruttoria)

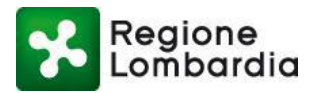

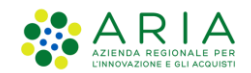

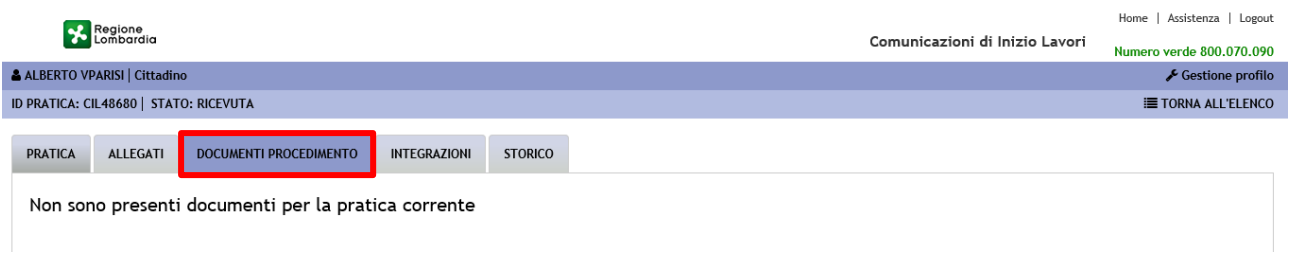

#### **Figura 41 TAB Documenti procedimento**

## **5.4 TAB INTEGRAZIONI**

In questa sezione è possibile prendere visione ed eventualmente rispondere ad eventuali richieste di integrazione pervenute dall'Ente competente.

Una pratica per la quale è stata avanzata una richiesta di integrazione viene automaticamente posta nello stato SOSPESA.

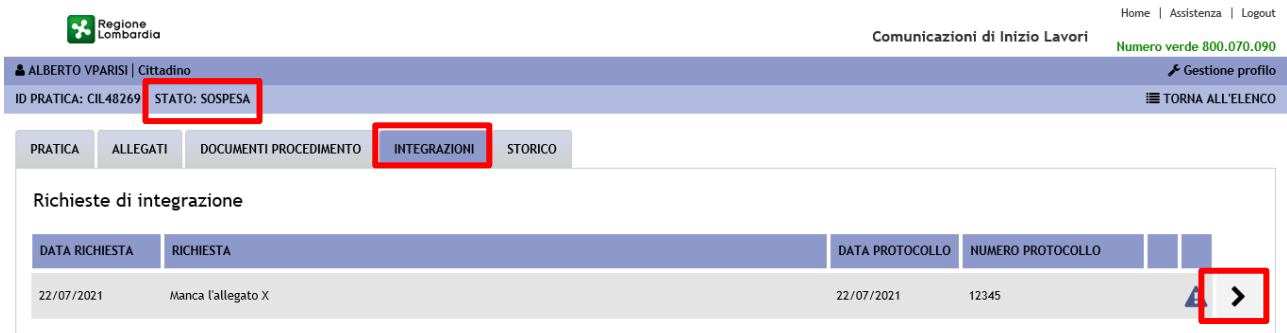

#### **Figura 42 TAB INTEGRAZIONI**

Cliccando sull'icona > è possibile visualizzare la richiesta di integrazione.

Dopo aver letto la richiesta di integrazione sarà quindi possibile procedere con la risposta.

Per rispondere, l'utente, dalla sezione integrazioni, deve premere il tasto '**Nuova risposta**' che rimane attivo solo quando è presente una richiesta di integrazione a cui non è ancora stata fornita alcuna risposta

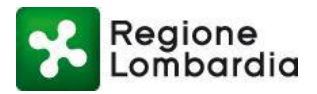

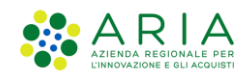

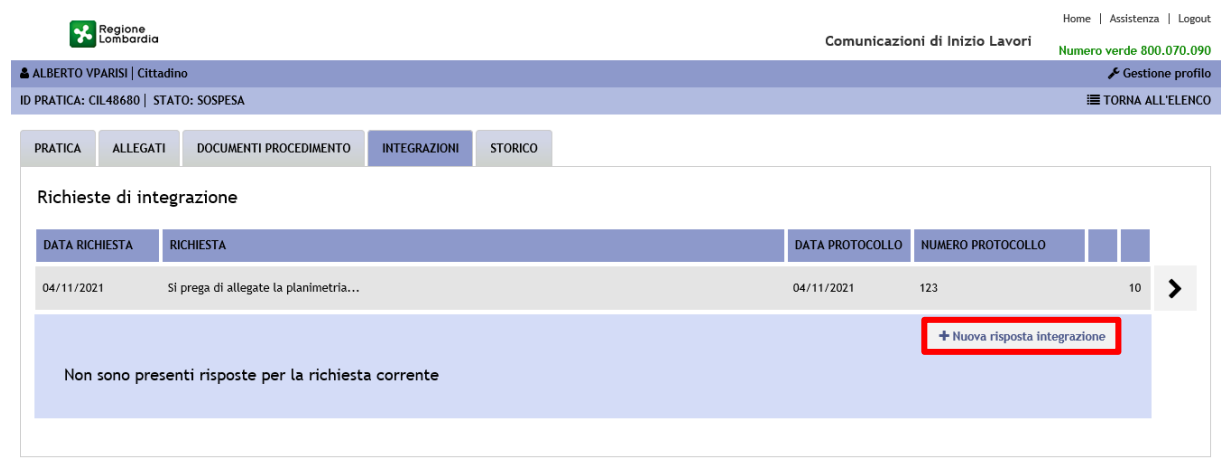

**Figura 43 Nuova risposta integrazioni**

Il compilatore potrà scrivere la risposta ed eventualmente allegare uno o più documenti utilizzando l'apposito modulo riportato sotto,

L'utente potrà rispondere anche in più momenti alla richiesta di integrazione durante tutto il periodo in cui la stessa rimane aperta.

Al click su **salva**, la risposta alla richiesta di integrazione verrà notificata all'Ente; la pratica, tuttavia, rimarrà in stato **SOSPESA** fino a che l'Ente non avrà proceduto a protocollare la risposta ed a chiudere la richiesta di integrazione.

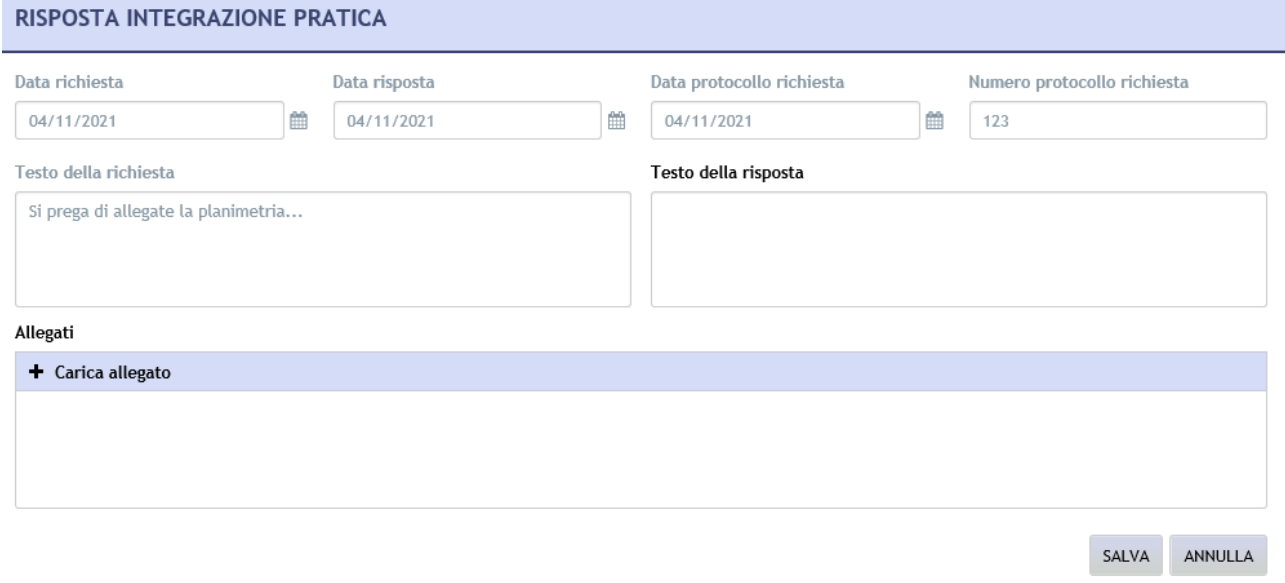

#### **Figura 44 Form risposta integrazione**

### **5.5 TAB STORICO**

In questa sezione il compilatore può consultare lo stato di avanzamento della pratica

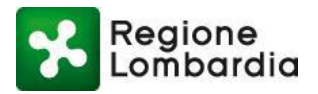

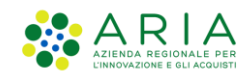

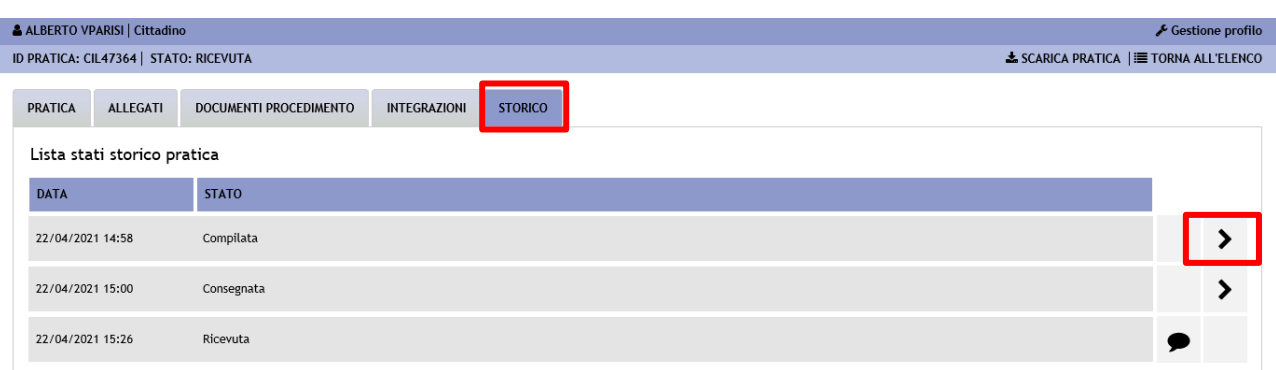

#### **Figura 45 TAB STORICO**

Cliccando sull'icona **>** è possibile visualizzare ulteriori informazioni (es. testo della notifica inviata tramite PEC). Ad esempio, cliccando sull'icona **in corrispondenza dello stato "Compilata"** è possibile vedere il testo della notifica inviata tramite PEC.

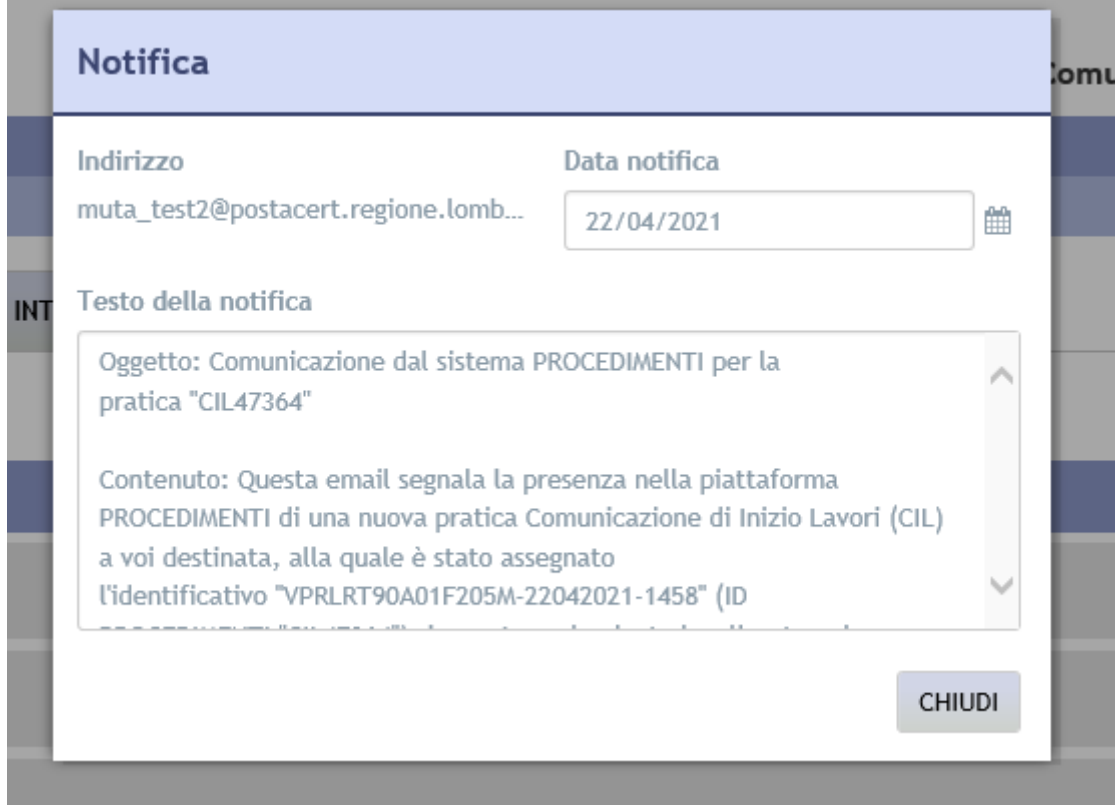

**Figura 46 Esempio di notifica inviata via PEC alla conferma della pratica**

oppure

cliccando sull'icona in incorrispondenza dello stato "Consegnata" è possibile vedere il testo della ricevuta di consegna della PEC.